# **EPSON®**

# All in One Product **EPSON STYLUS MPHOTO RX700 Series Basic Operation Guide**

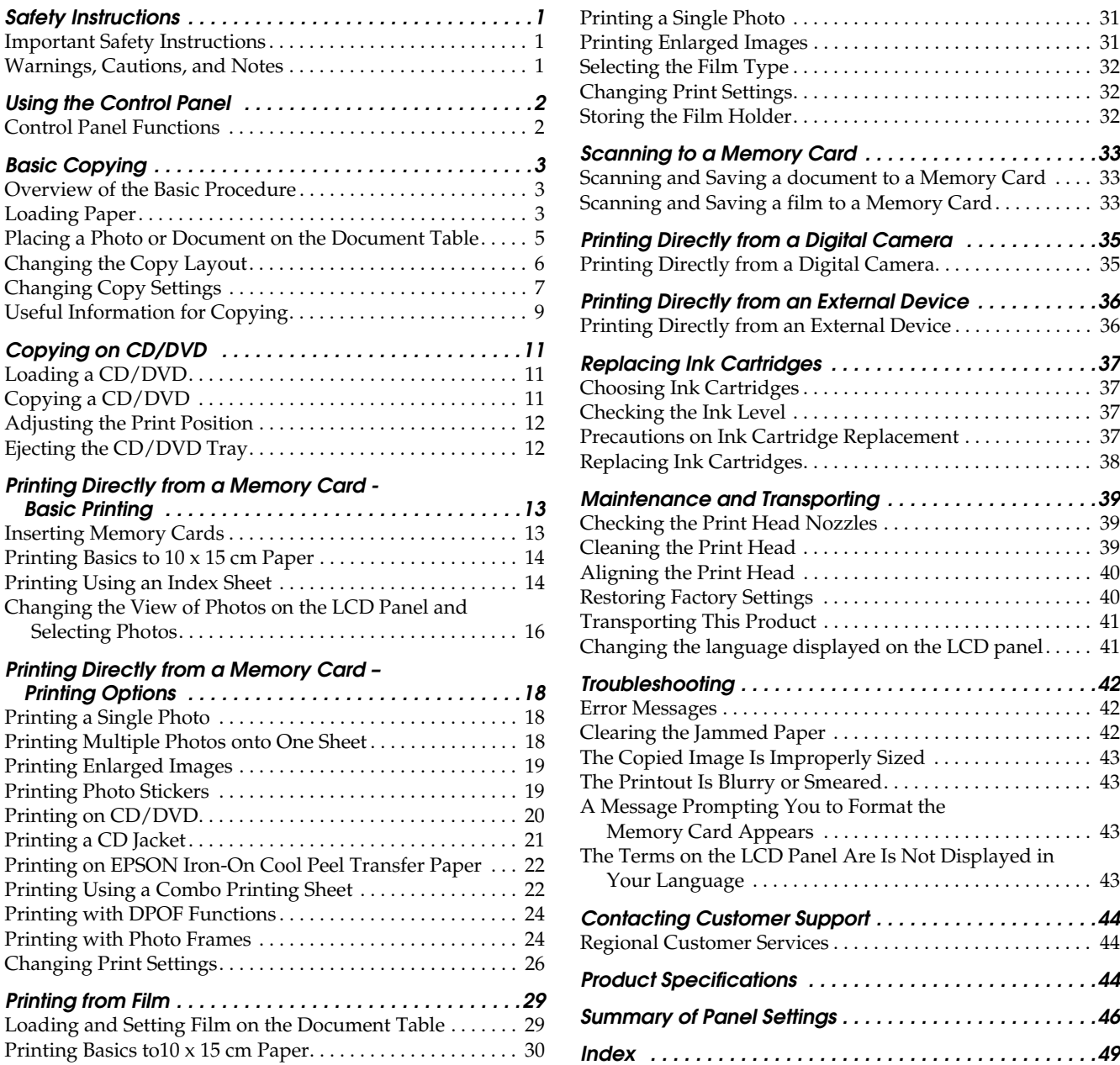

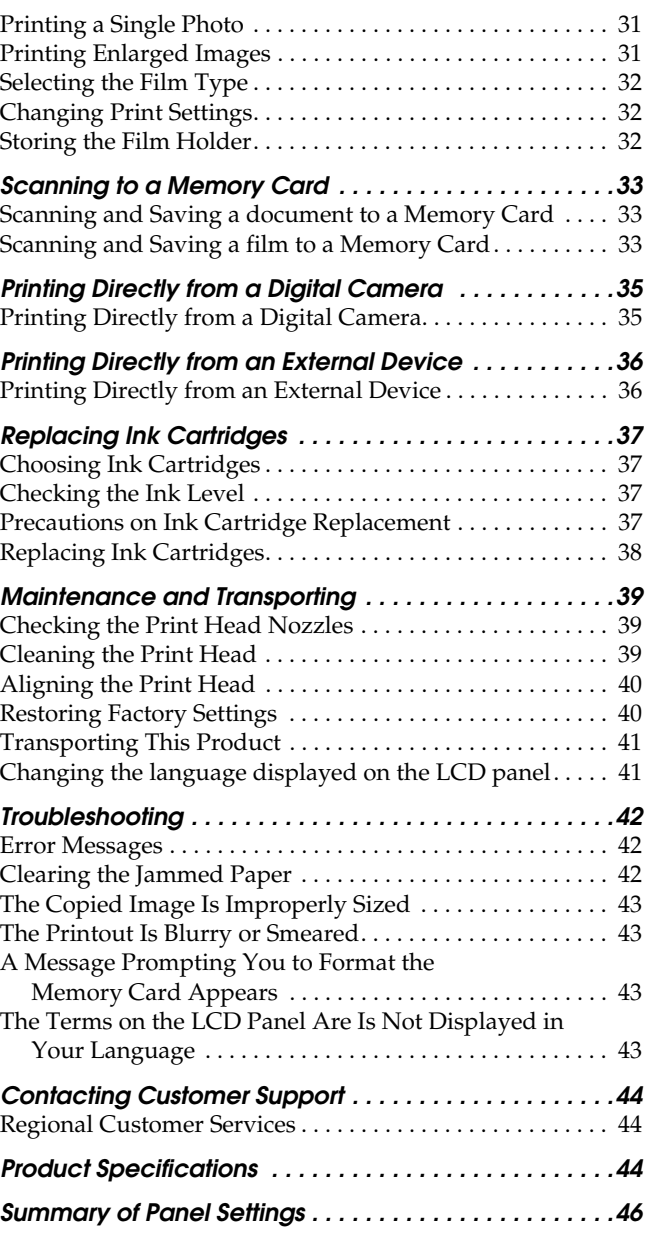

## **EPSON STYLUS**<sub>*m*</sub> PHOTO RX700 Series</sub>

### All in One Product Basic Operation Guide

No part of this publication may be reproduced, stored in a retrieval system, or transmitted in any form or by any means, electronic, mechanical, photocopying, recording, or otherwise, without the prior written permission of Seiko Epson Corporation. The information contained herein is designed only for use with this product. Epson is not responsible for any use of this information as applied to other printers.

Neither Seiko Epson Corporation nor its affiliates shall be liable to the purchaser of this product or third parties for damages, losses, costs, or expenses incurred by the purchaser or third parties as a result of accident, misuse, or abuse of this product or unauthorized modifications, repairs, or alterations to this product, or (excluding the U.S.) failure to strictly comply with Seiko Epson Corporation's operating and maintenance instructions.

Seiko Epson Corporation shall not be liable for any damages or problems arising from the use of any options or any consumable products other than those designated as Original Epson Products or Epson Approved Products by Seiko Epson Corporation.

Seiko Epson Corporation shall not be held liable for any damage resulting from electromagnetic interference that occurs from the use of any interface cables other than those designated as Epson Approved Products by Seiko Epson Corporation.

 $EPSON^{\circledR}$  is a registered trademark and EPSON Stylus™ is a trademark of Seiko Epson Corporation.

PRINT Image Matching™ and the PRINT Image Matching logo are trademarks of Seiko Epson Corporation. Copyright © 2001 Seiko Epson Corporation. All rights reserved.

USB DIRECT-PRINT™ and the USB DIRECT-PRINT logo are trademarks of Seiko Epson Corporation. Copyright © 2002 Seiko Epson Corporation. All rights reserved.

The *Bluetooth* word mark and logos are owned by the Bluetooth SIG, Inc. and any use of such marks by Seiko Epson Corporation is under license.

 $\text{Microsoft}^{\circledR}$  and  $\text{Windows}^{\circledR}$  are registered trademarks of Microsoft Corporation.

DPOF™ is a trademark of CANON INC., Eastman Kodak Company, Fuji Photo Film Co., Ltd. and Matsushita Electric Industrial Co., Ltd.

SD<sup>™</sup> is a trademark.

Memory Stick, Memory Stick Duo, Memory Stick PRO, and Memory Stick PRO Duo are trademarks of Sony Corporation. xD-Picture Card™ is a trademarks of Fuji Photo Film Co.,Ltd.

**General Notice:** Other product names used herein are for identification purposes only and may be trademarks of their respective owners. Epson disclaims any and all rights in those marks.

Copyright © 2005 Seiko Epson Corporation. All rights reserved.

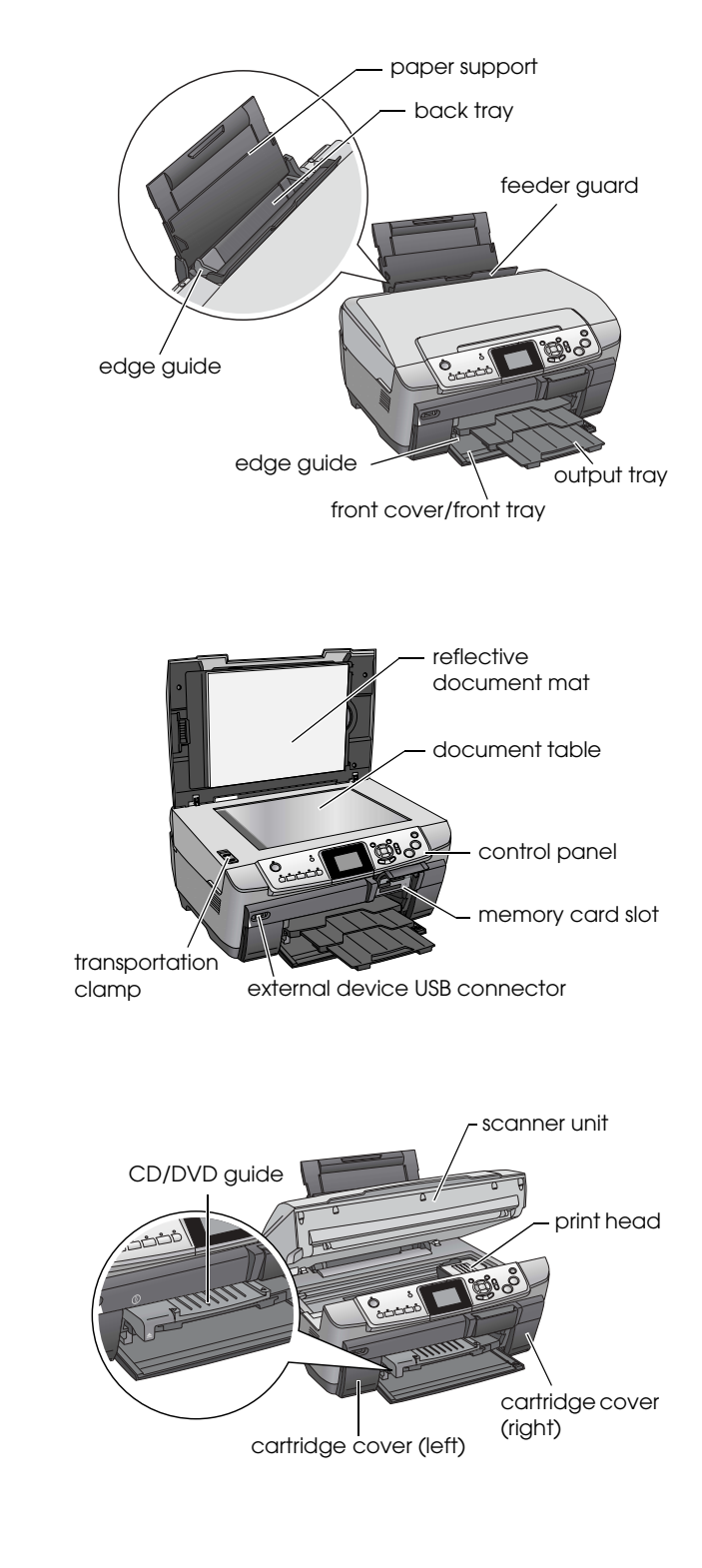

**Parts**

# <span id="page-2-0"></span>*Safety Instructions*

### <span id="page-2-1"></span>*Important Safety Instructions*

Read all of the instructions in this section when setting up and using this product.

#### *When placing this product*

- ❏ Avoid places subject to rapid changes in temperature and humidity. Also, keep this product away from direct sunlight, strong light, and heat sources.
- ❏ Avoid places subject to dust, shocks, or vibrations.
- ❏ Leave enough room around this product for sufficient ventilation.
- ❏ Place this product near a wall outlet where you can easily plug in and unplug this product.
- ❏ Place this product on a flat, stable surface that extends beyond the base of this product in all directions. If you place this product by the wall, leave more than 10 cm between the back of this product and the wall. This product will not operate properly if it is tilted at an angle.
- ❏ When storing or transporting this product, do not tilt it, stand it on its side, or turn it upside down. Otherwise ink may leak from the cartridge.

#### *When choosing a power source*

- ❏ Use only the type of power source indicated on the label on the back of this product.
- ❏ Use only the power cord that comes with this product. Use of another cord may result in fire or electric shock.
- ❏ This product's power cord is for use with this product only. Use with other equipment may cause fire or electric shock.
- ❏ Be sure your AC power cord meets the relevant local safety standards.
- ❏ Do not use a damaged or frayed power cord.
- ❏ If you use an extension cord with this product, make sure that the total ampere rating of the devices plugged into the extension cord does not exceed the cord's ampere rating. Also, make sure that the total ampere rating of all devices plugged into the wall outlet does not exceed the wall outlet's ampere rating.

#### *When using this product*

- ❏ Do not put your hand inside this product.
- ❏ Do not block or cover the vents and openings in this product.
- ❏ Do not open the ink cartridge cover when this product is performing an action such as printing. You may print incorrectly.
- ❏ Do not attempt to service this product by yourself.
- ❏ Do not insert objects into the slots on this product.
- ❏ Take care not to spill liquid on this product.
- ❏ Unplug this product and refer servicing to qualified service personnel under the following conditions: The power cord or plug is damaged; liquid has entered into this product; this product has been dropped or the cover damaged; this product does not operate normally or exhibits a distinct change in performance.

#### <span id="page-2-3"></span>*When handling ink cartridges*

- ❏ Do not shake the ink cartridges; this can cause leakage.
- ❏ Keep the ink cartridge out of the reach of children. Do not allow children to handle it, or drink ink.
- ❏ Be careful when you handle used ink cartridges, as there may be some ink remaining around the ink supply port. If ink gets on your skin, wash the area thoroughly with soap and water. If ink gets into your eyes, flush them immediately with water. If discomfort or vision problems remain after a thorough flushing, see a doctor immediately.
- ❏ Do not remove or tear the label on the cartridge; otherwise, ink will leak.

### <span id="page-2-2"></span>*Warnings, Cautions, and Notes*

#### w *Warnings*

*must be followed carefully to avoid bodily injury.*

c *Cautions must be observed to avoid damage to your equipment.*

#### *Notes*

*Contain important information and useful tips on the operation of your product.*

### <span id="page-3-1"></span><span id="page-3-0"></span>*Control Panel Functions*

<span id="page-3-3"></span>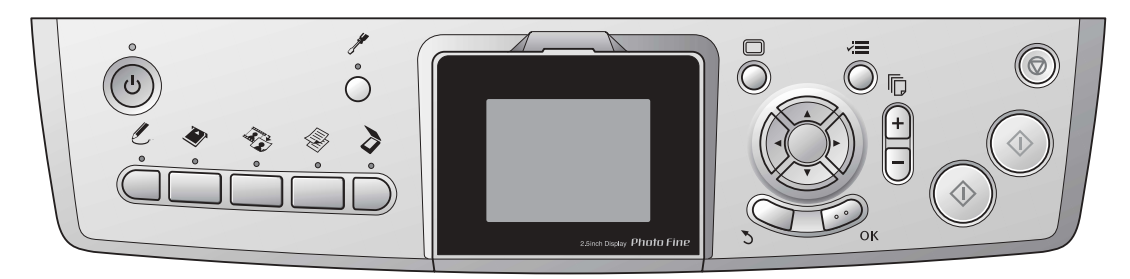

### <span id="page-3-2"></span>*Buttons*

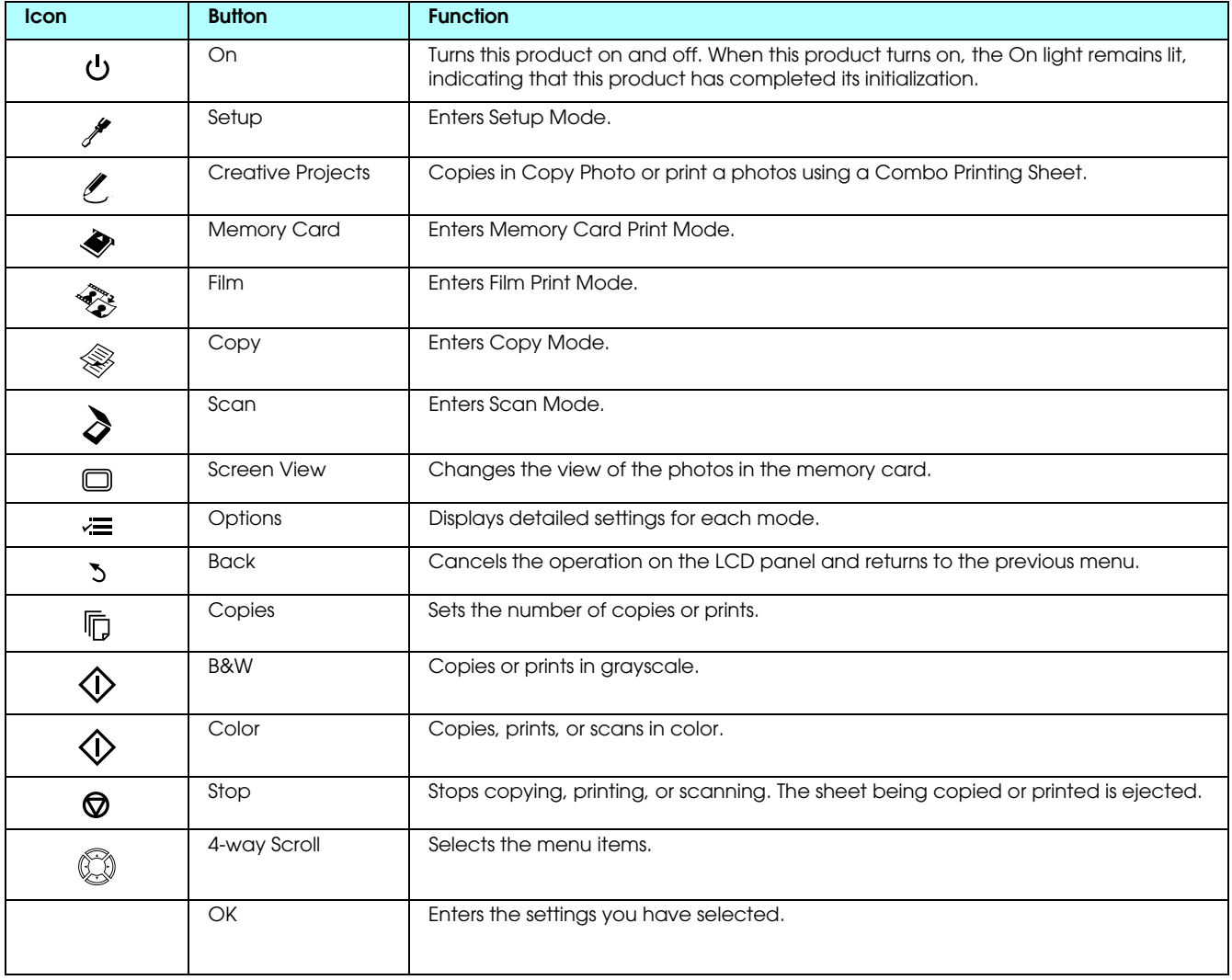

### *LCD panel*

Displays a preview of the selected images, items or settings which can be changed with the buttons.

If you leave this product on without performing an operation for 13 minutes, the LCD display panel turns to black. (Saving energy mode)

Press any other button than the  $\circ$  On button to revert the LCD display panel to the display which appeared before it turned to black.

# <span id="page-4-0"></span>*Basic Copying*

### <span id="page-4-5"></span><span id="page-4-1"></span>*Overview of the Basic Procedure*

1. Press the Copy button.

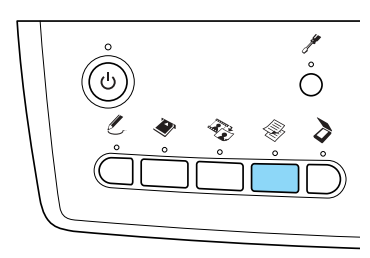

- 2. Load appropriate paper.  $\blacktriangleright$  See "Loading Paper" of the next section
- 3. Place the original document.  $\rightarrow$  See "Placing a Photo or Document on the [Document Table" on page 5](#page-6-0)
- 4. Change the copy layout if necessary.  $\blacktriangleright$  See ["Changing the Copy Layout" on page 6](#page-7-0)
- 5. You can change the copy settings if necessary. ◆ See ["Changing Copy Settings" on page 7](#page-8-0)
- 6. Press the  $\Diamond$  Color button to copy in color, or  $\Diamond$  B&W button to copy in grayscale.

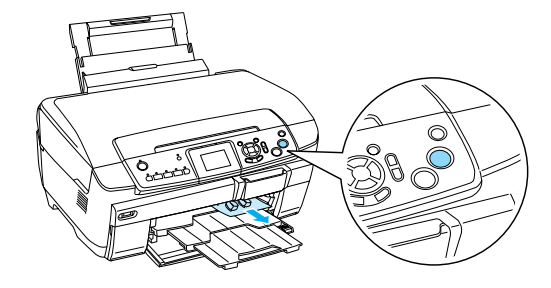

#### *Note:*

- ❏ *If you need to stop copying, press the* y Stop *button.*
- ❏ *Do not pull the paper out of this product.*
- ❏ *If the edge of the document is not copied correctly, place the document slightly away from the edge of the document table.*

#### Caution:

*Never open the scanner unit while scanning or copying; otherwise, you may damage this product.*

### <span id="page-4-4"></span><span id="page-4-2"></span>*Loading Paper*

#### *Note:*

- ❏ *Always load paper before you start printing.*
- ❏ *The print result is affected by the kind of paper you use. For the best quality, use the appropriate paper.*
- ❏ *Keep enough space in front of this product for paper to be fully ejected.*
- ❏ *Make sure the CD/DVD tray is not inserted in this product and the CD/DVD guide is closed.*

### <span id="page-4-3"></span>*Loading A4 plain paper into the front tray*

#### *Note:*

*Only A4 plain paper can be loaded into the front tray. When loading paper other than A4 plain paper, load into the back tray.*

1. Open the front cover by pressing the hollow portion as illustrated.

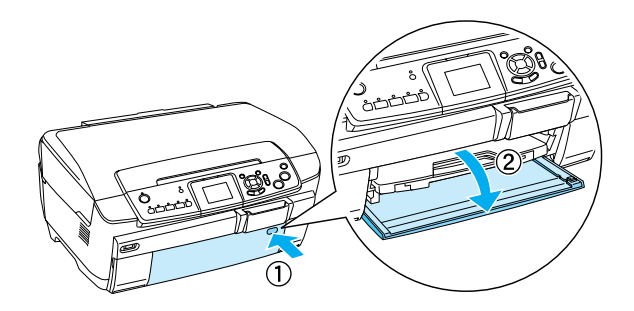

- 2. Fan a stack of paper, then tap it on a flat surface to even the edges.
- 3. Load the paper with the printable side facing down flash with the right edge guide. Then, slide the paper into the front tray so that the edge of the paper is level with the guideline on the front tray.

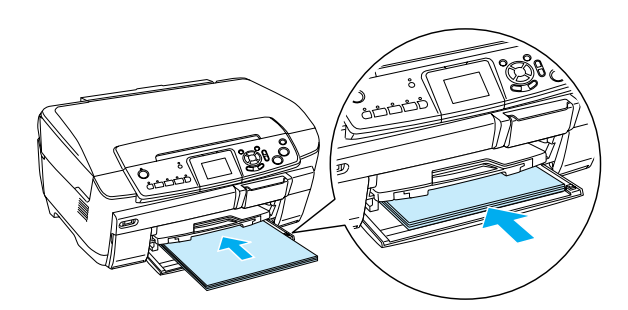

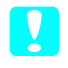

c *Caution:*

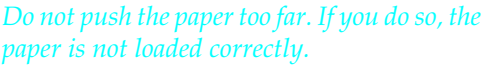

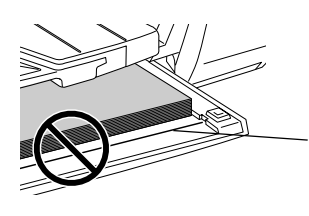

The paper is pushed past the guideline for A4 paper.

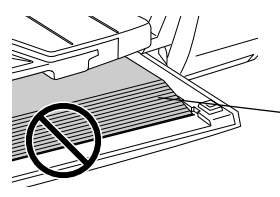

Some sheets of paper are pushed past the guideline for A4 paper.

4. Slide the left edge guide so that it meets the left edge of the paper.

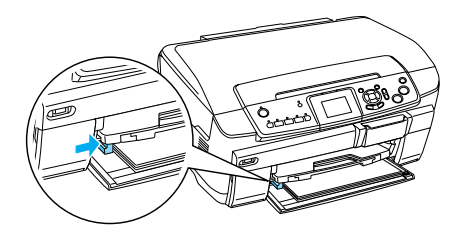

5. Pull the output tray and slide out the extension.

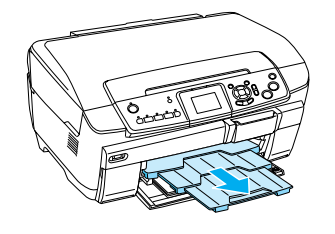

#### *Note:*

- ❏ *You can load up to 150 sheets at a time.*
- ❏ *You cannot use plain paper when Borderless has been selected in the Copy Layout.*

### <span id="page-5-0"></span>*Loading paper into the back tray*

1. Open the feeder guard.

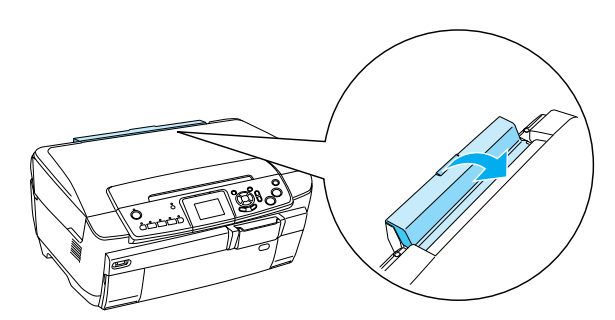

2. Pull the paper support and slide out the extension.

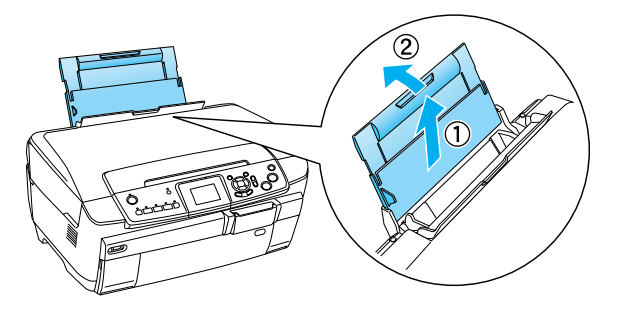

3. Open the front cover by pressing the hollow portion as illustrated.

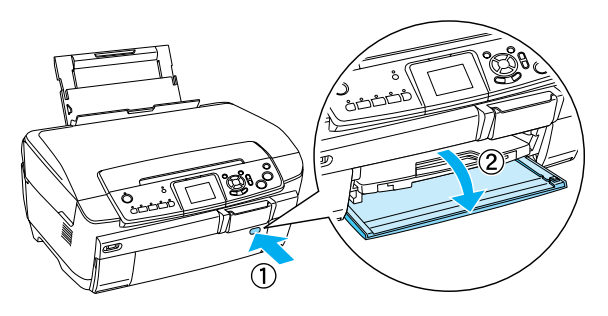

4. Pull the output tray and slide out the extension.

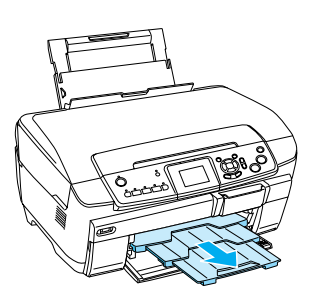

- 5. Fan a stack of paper, then tap it on a flat surface to even the edges.
- 6. Load the paper with the printable side facing up and so it is against the right edge guide, then slide it into the back tray.

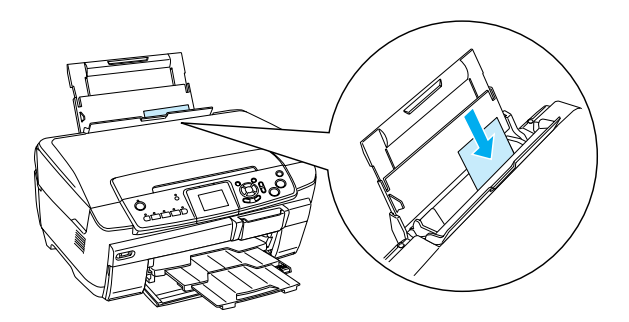

*Note: Always load paper into the trays by the short edge first.*

7. Slide the left edge guide so that it meets the left edge of the paper.

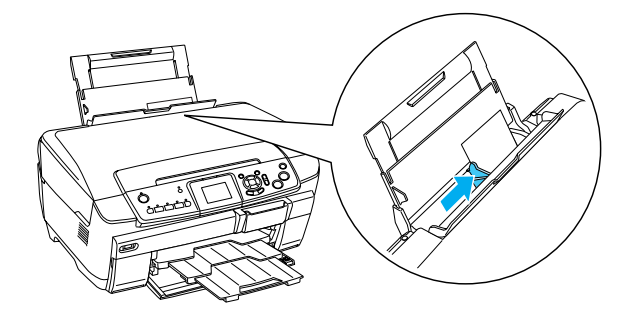

8. Close the feeder guard.

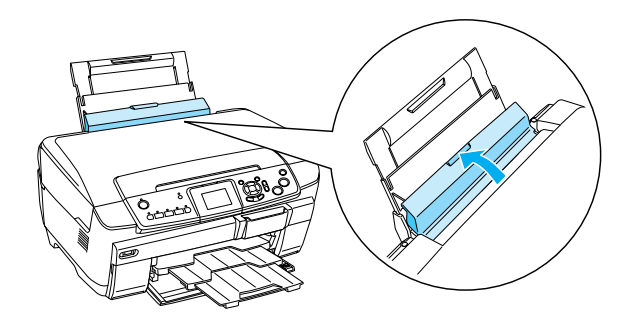

#### *Note:*

❏ *The loading capacity differs depending on the following types of paper.*

<span id="page-6-6"></span><span id="page-6-3"></span><span id="page-6-1"></span>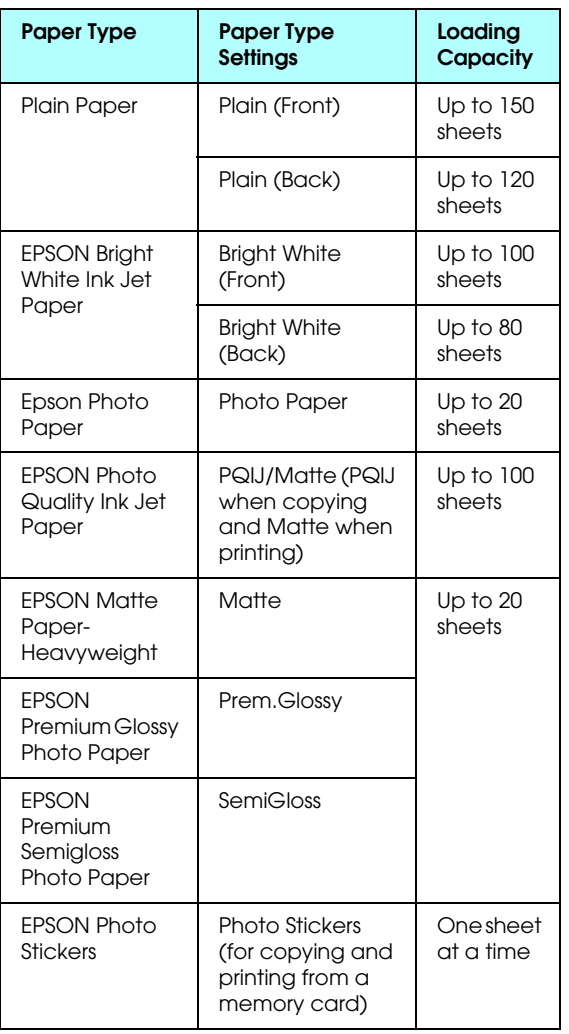

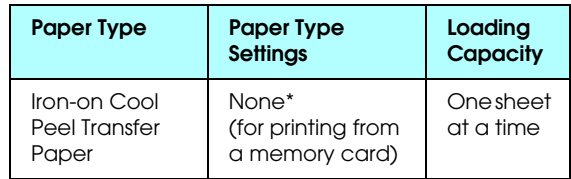

- \* The appropriate paper type is automatically selected when selecting Custom Print and Iron in the Memory Card mode.
- <span id="page-6-5"></span>❏ *You cannot use Plain Paper when Borderless has been selected in the Copy Layout.*

### <span id="page-6-2"></span><span id="page-6-0"></span>*Placing a Photo or Document on the Document Table*

1. Open the document cover. Place the original document facing down on the document table. Make sure that the document is properly aligned.

<span id="page-6-4"></span>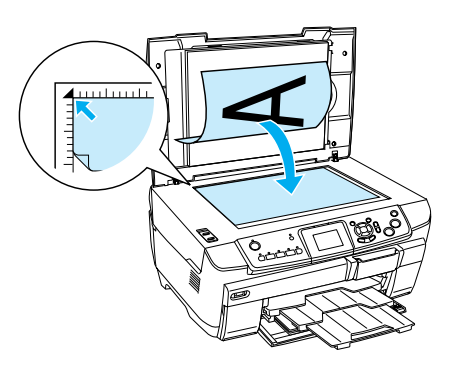

#### Caution:

*Never open the document cover beyond its limit by intention.*

#### *Note:*

*When copying photos or copying on CD/DVD, place the document 5 mm away from the edge of the document table.*

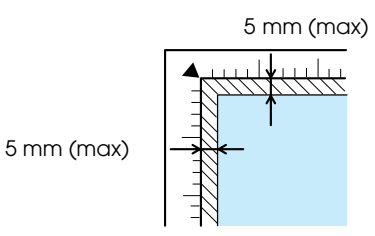

- <span id="page-6-7"></span>2. Make sure the reflective document mat is attached to the document cover.
- 3. Close the document cover gently so that the document does not move.

#### *Note:*

*To copy the document properly, close the document cover to prevent interference from the external light.*

## <span id="page-7-0"></span>*Changing the Copy Layout*

<span id="page-7-3"></span><span id="page-7-2"></span>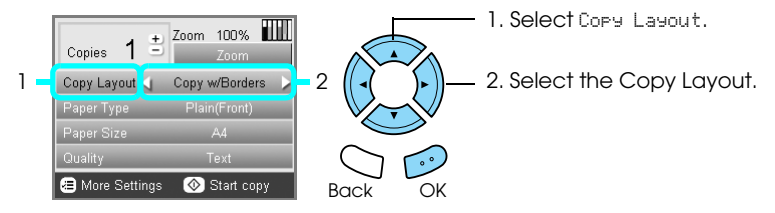

<span id="page-7-1"></span>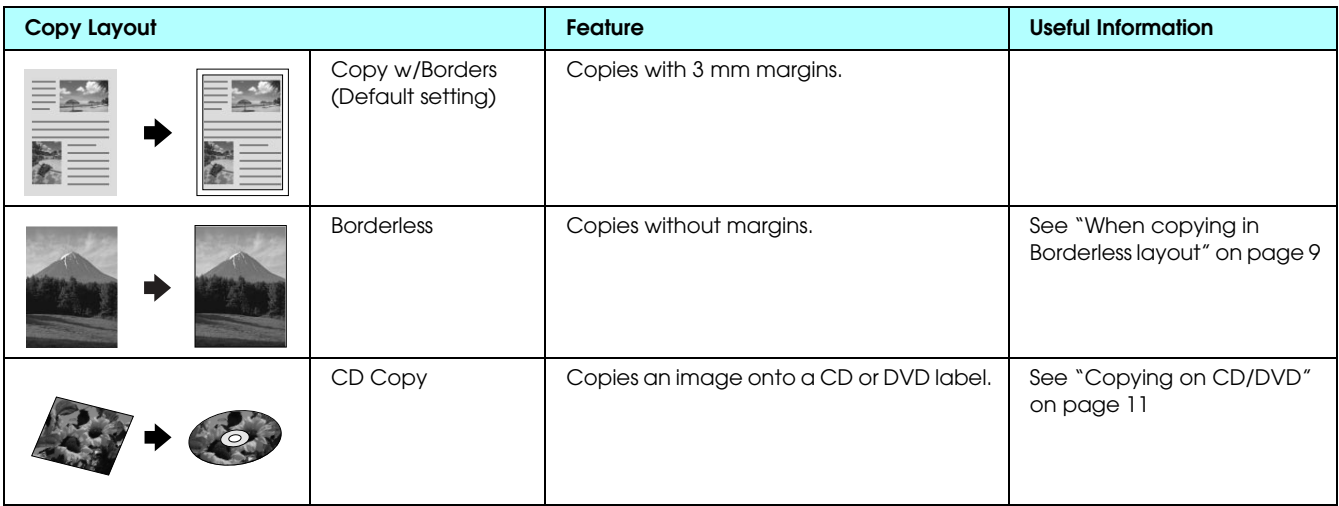

### *Other copy layouts*

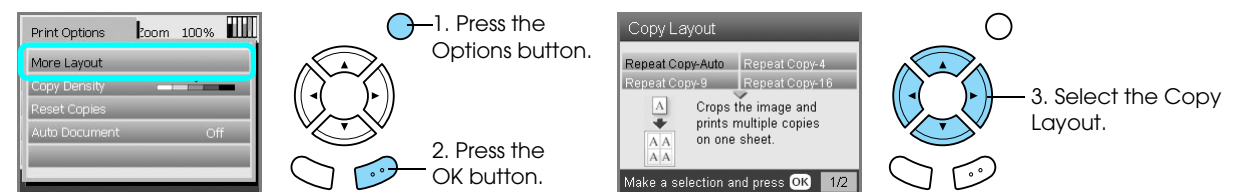

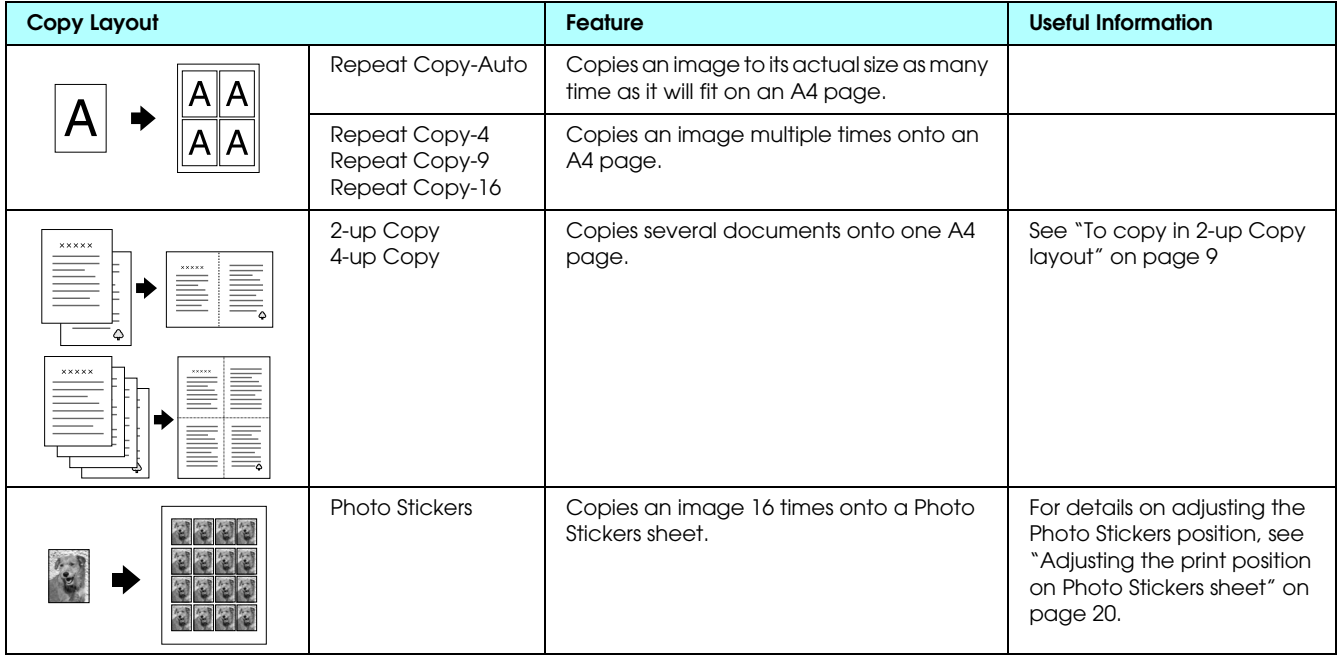

#### *Note:*

*The layout that you selected last in More Layout is added to Copy Layout. But this is replaced with the one you select next time in More Layout.*

# *Copy photo layout*

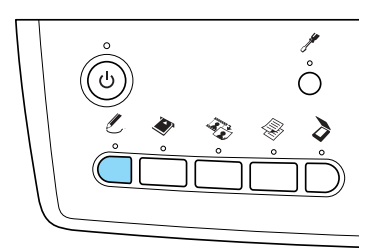

<span id="page-8-4"></span>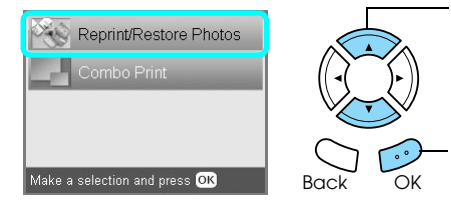

1. Select Reprint/Restore Photos.

2. Press the OK button.

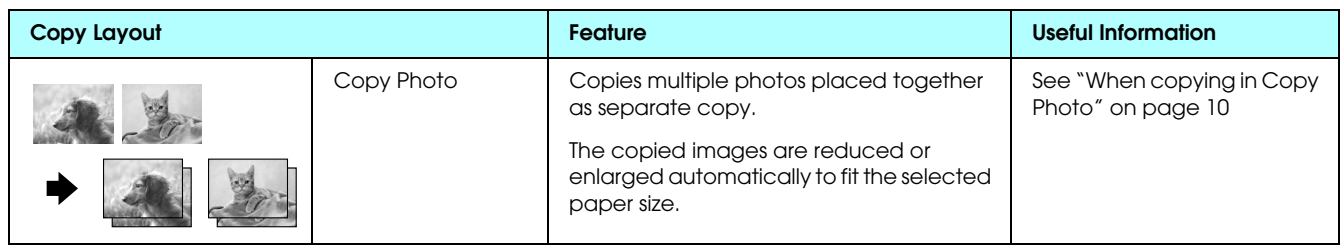

# <span id="page-8-0"></span>*Changing Copy Settings*

<span id="page-8-1"></span>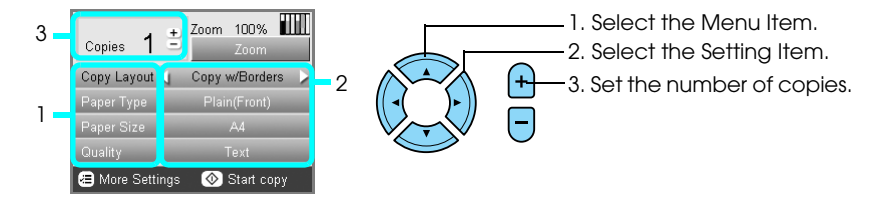

<span id="page-8-3"></span><span id="page-8-2"></span>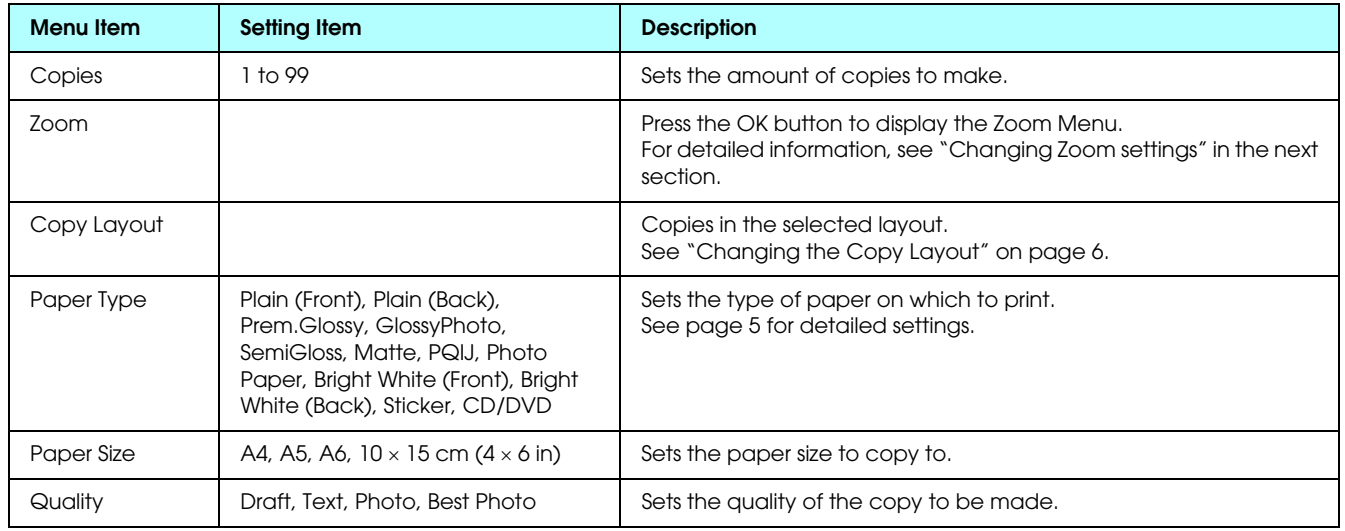

*Note:*

*The available menu items and settings will vary according to the copy layout selected.*

# *Changing the Zoom settings*

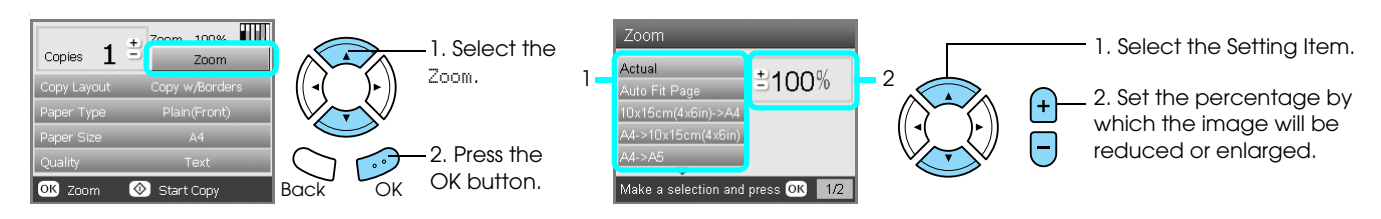

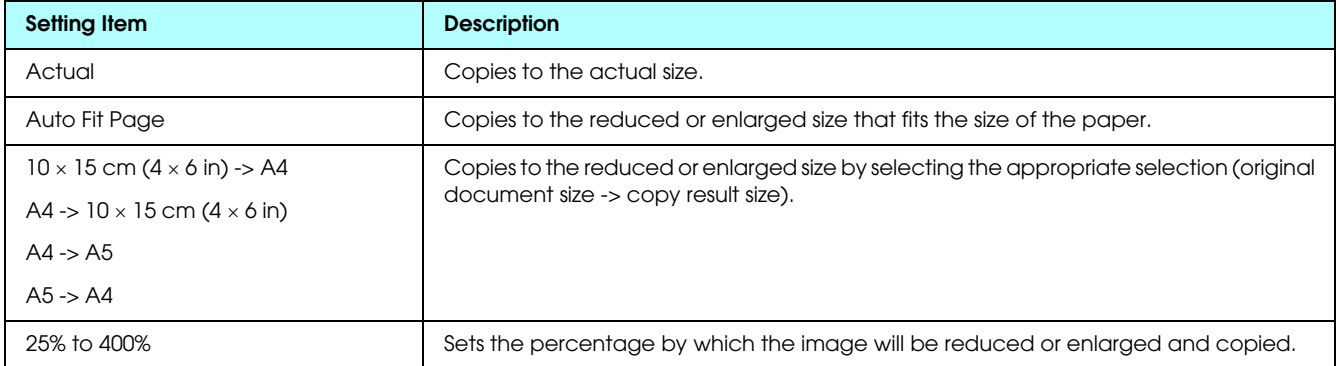

### *Changing Detailed settings*

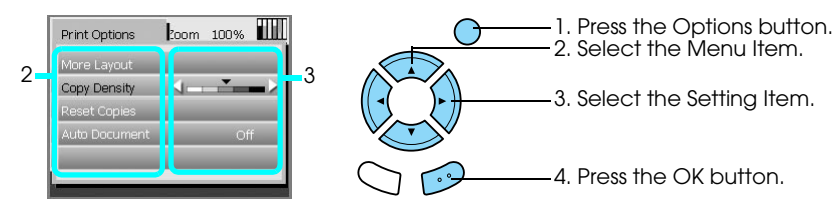

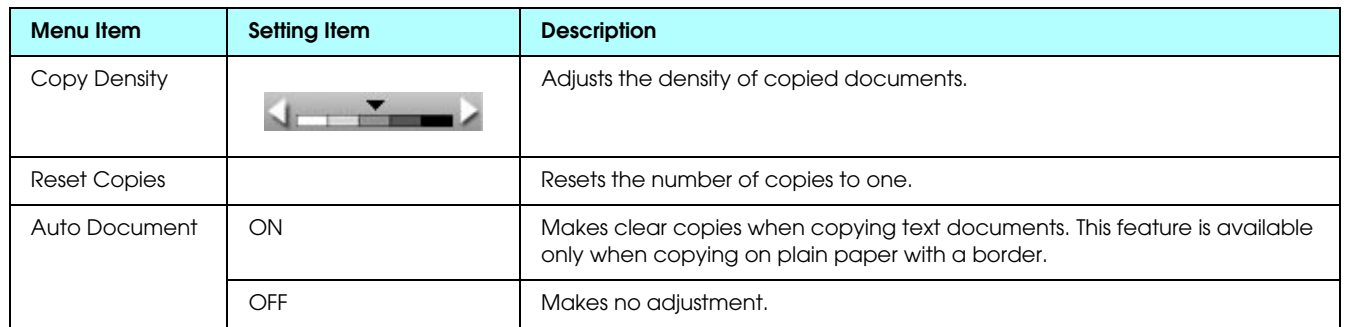

# <span id="page-10-0"></span>*Useful Information for Copying*

### *Note for copying*

- ❏ When you make a copy using a control panel function, a moiré (cross-hatch) pattern may appear on your printout. To eliminate the moiré, change the reduce/enlarge ratio or shift the position of the original document.
- ❏ The copied image may not have exactly the same size as the original.
- ❏ Depending on the type of paper used, print quality may decline in the top and bottom areas of the printout, or these areas may be smeared.
- ❏ If this product runs out of paper while making copies, be sure to load additional paper as soon as possible. If left without paper for a long period of time, the colors of the first copy made after reloading may not accurately reflect those of the original.
- ❏ If the LCD panel indicates low ink while you are copying, you can either continue making copies until the ink runs out, or stop making copies and then replace the ink cartridge.

#### *When placing a document on the document table*

- ❏ Keep the document table clean.
- ❏ Make sure the document is flat against the glass surface; otherwise the image becomes out of focus.
- ❏ Do not leave photographs on the document table for an extended period of time. They may stick to the glass of the document table.
- ❏ Do not place heavy objects on top of this product.

#### <span id="page-10-3"></span><span id="page-10-1"></span>*When copying in Borderless layout*

Because this layout enlarges the image to a size slightly larger than the paper size, the portion of the image that extends beyond the edge of the paper will not be copied.

#### <span id="page-10-2"></span>*To copy in 2-up Copy layout*

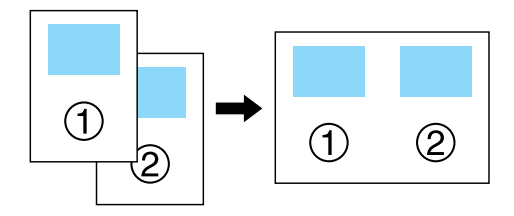

1. Place the first page of the original document on the document table.

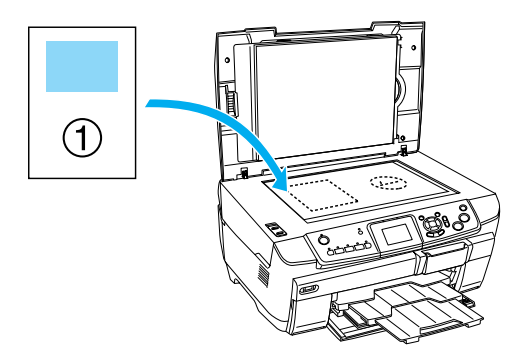

- 2. Select 2-up Copy as the copy layout.
- 3. Change the copy settings if necessary.
- 4. Press the  $\Diamond$  Color button or  $\Diamond$  B&W button. The first page of the original document is copied.
- 5. Place the following page of the original document on the document table when Change pages to 2 page(s) appears in the LCD panel.

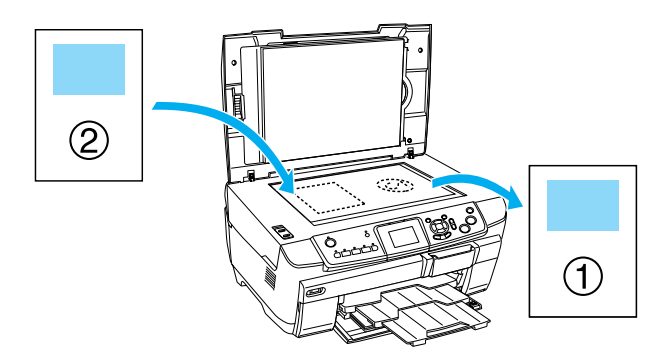

<span id="page-10-4"></span>6. Press the  $\Diamond$  Color button or the  $\Diamond$  B&W button again. The following page of the original document is copied and copying is completed.

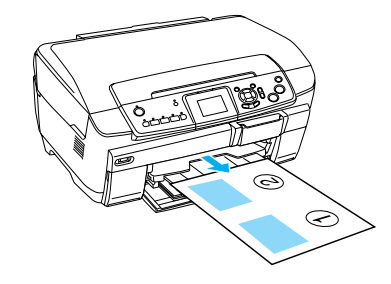

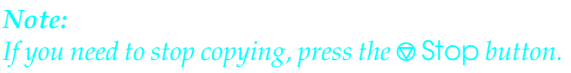

If you want to make copies in the 4-up layout, select 4-up Copy in step 2 and repeat steps 5 and 6 twice to complete copying.

### <span id="page-11-2"></span><span id="page-11-0"></span>*When copying in Copy Photo*

Place each photo horizontally as shown in the illustration below.

<span id="page-11-1"></span>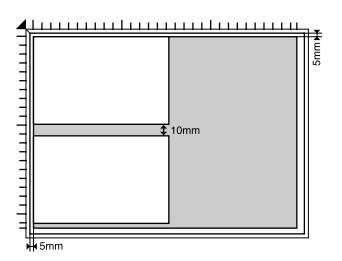

- ❏ You can copy photos bigger than 64 × 89 mm, and smaller than  $127 \times 178$  mm inclusively.
- ❏ Position each photo at least 10 mm apart from its adjacent photo.
- $\Box$  You can copy two  $10 \times 15$  cm  $(4 \times 6)$  in) size photos at a time.
- ❏ You can place any sizes of photos at a time.

You can use the Restoration feature. When Restoration is set to On in Print Settings, faded photos or ones that have been changed by sunlight are copied with nearly their original color.

# <span id="page-12-0"></span>*Copying on CD/DVD*

#### *Note:*

- ❏ *Use only CD/DVD media labelled as suitable for printing, for example "Printable on the label surface" or "Printable with ink jet printers".*
- ❏ *The printed surface is easily smeared immediately after printing.*
- ❏ *Be sure to let CD/DVD dry completely for more than 24 hours before using them or touching the printed surface.*
- ❏ *Do not allow the printed CD/DVD to dry in direct sunlight.*
- ❏ *Moisture on the printable surface may cause smearing.*
- ❏ *If the CD/DVD tray or the inner transparent section of the CD/DVD are accidentally printed on, immediately wipe off the ink.*
- ❏ *Reprinting on the same CD/DVD may not improve the print quality.*

# <span id="page-12-3"></span><span id="page-12-1"></span>*Loading a CD/DVD*

1. Open the front cover by pressing the hollow portion as illustrated.

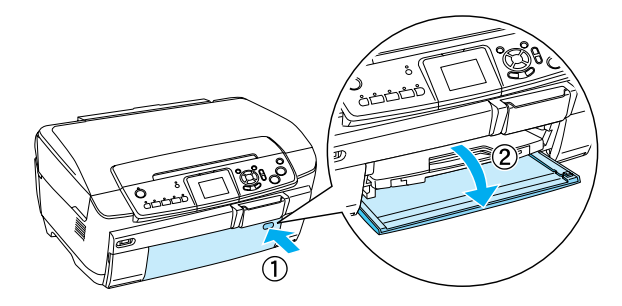

2. Press  $\triangle$  on the CD/DVD guide. The CD/DVD guide slides out.

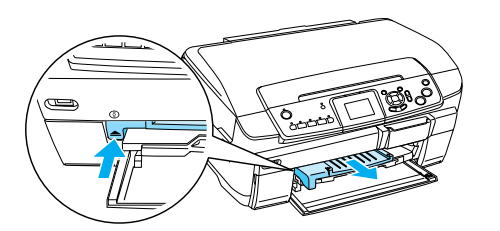

3. Place the CD/DVD on the CD/DVD tray with the label surface up.

4. Insert the CD/DVD tray into the CD/DVD guide.

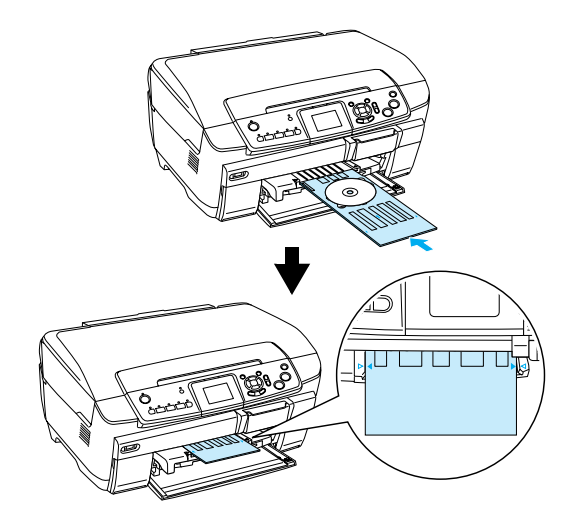

#### *Note: Align the arrow mark on the CD/DVD tray with the arrow mark on the CD/DVD guide.*

# <span id="page-12-2"></span>*Copying a CD/DVD*

1. Press the Copy button.

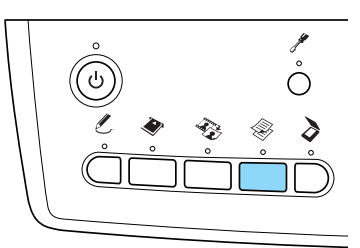

- 2. Load the CD/DVD.  $\rightarrow$  See ["Loading a CD/DVD" on page 11](#page-12-1)
- 3. Place the original document on the document table.

 $\rightarrow$  See "Placing a Photo or Document on the [Document Table" on page 5](#page-6-0)

#### *Note:*

*The maximum square area in the center on the document is scanned. When printing, the square area is enlarged or reduced to CD/DVD size and trimmed to doughnut shape.*

4. Select Copy Layout and CD Copy.

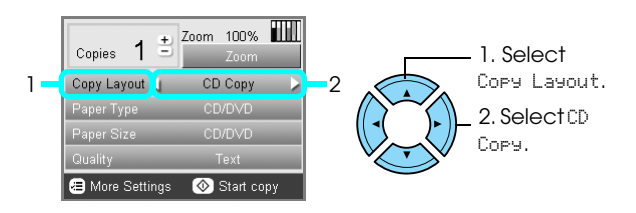

5. Select Quality and the desired quality setting.

6. Press the  $\otimes$  Color button to copy in color, or the  $\Diamond$  B&W button to copy in grayscale.

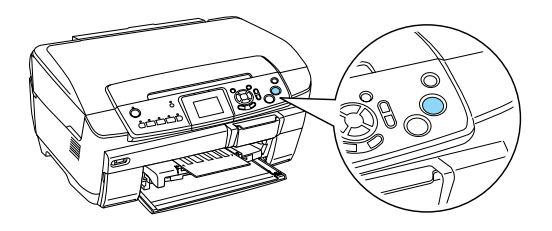

#### *Note:*

- ❏ *If you need to stop copying, press the* y Stop *button.*
- ❏ *We recommend that you print a test of the layout on a test CD/DVD, before printing on a real CD/DVD.*
- ❏ *If necessary, you can adjust the print position. See ["Adjusting the Print Position" on page 12](#page-13-0) for details.*
- ❏ *If an error message appears on the LCD panel, follow the instructions on the LCD panel to clear the error.*
- ❏ *The printable area of a CD/DVD is illustrated as follows.*

#### 12-cm CD/DVD

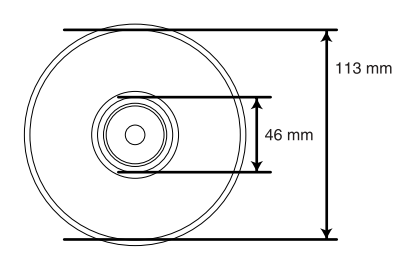

### <span id="page-13-2"></span><span id="page-13-0"></span>*Adjusting the Print Position*

1. Press the Setup button.

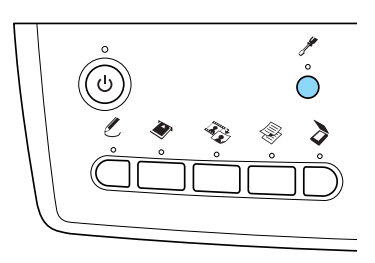

2. To move the image up or down, select CD/DVD Position Up/Down. To move the image left or right, select CD/DVD Position Left/Right.

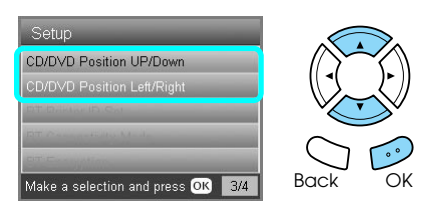

3. Select the amount to move the image. Select the minus quantity when moving the image down or left, and the plus quantity when moving up or right.

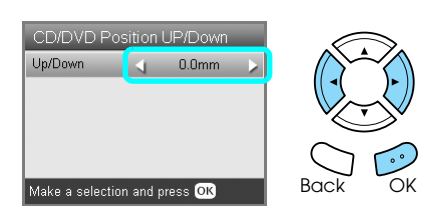

#### *Note:*

- ❏ *You can select from –5.0mm to 5.0mm.*
- ❏ *This product remembers the print adjustment settings even after it has been turned off, so you do not need to adjust the position each time you use the CD/DVD function.*

### <span id="page-13-1"></span>*Ejecting the CD/DVD Tray*

- 1. Make sure that copying is finished.
- 2. Eject the CD/DVD tray by pulling it out straight from the CD/DVD guide.

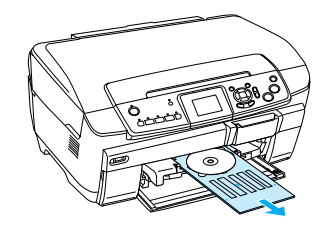

3. Press  $\triangle$  on the CD/DVD guide. The CD/DVD guide retracts.

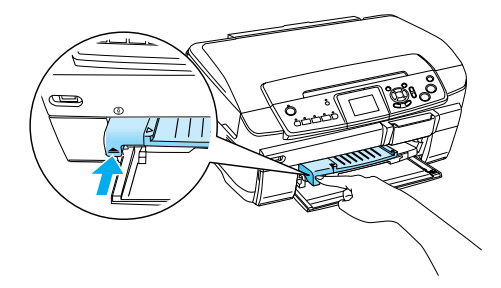

# <span id="page-14-0"></span>*Printing Directly from a Memory Card - Basic Printing*

*Note:*

*We recommend that you disconnect the USB cable when printing directly from a memory card, otherwise the print operation may take longer.*

# <span id="page-14-2"></span><span id="page-14-1"></span>*Inserting Memory Cards*

1. Open the memory card slot cover.

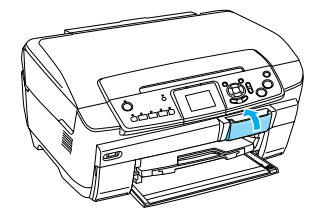

<span id="page-14-3"></span>2. Make sure the memory card light beside the memory card slot is off, and then insert a memory card as far as it can go into the appropriate slot.

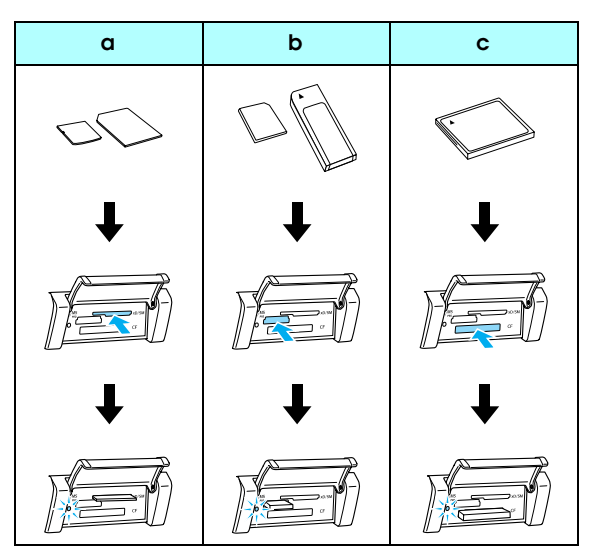

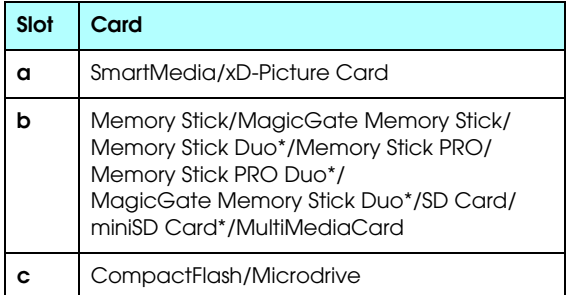

\*An adapter is required.

*Note: You can load only one memory card at a time.* 3. Close the memory card slot cover.

# Caution:<br>□ *Done*

- ❏ *Do not try to squeeze the memory card into the slot. Memory cards cannot be fully inserted into the card slots.*
- ❏ *Incorrect loading of a memory card may damage this product, memory card, or both.*
- ❏ *Keep the memory card slot cover closed while the memory card is loaded, which protects the memory card and the slot from dust and static; otherwise data on the memory card may be lost, or this product may be damaged.*
- ❏ *Depending on the memory card loaded in this product, the static charge on the memory card may cause this product to malfunction.*

#### *Note:*

*If the memory card is inserted incorrectly, the memory card light does not go on.*

### *When ejecting memory cards*

- 1. Make sure all the printing jobs are finished and the memory card light is not flashing.
- 2. Open the memory card slot cover.
- 3. Eject the memory card by pulling it out straight from the slot.

### **Caution:**

*Do not remove the memory card or turn off the product while the printing or while the memory card light is flashing. Data on the memory card may be lost.*

#### *Note:*

<span id="page-14-4"></span>*If you are using this product with a computer which has Windows 2000 or XP installed, never turn this product off or disconnect the USB cable with a memory card inserted in this product; this may destroy data on the memory card. See the User's Guide for detail.*

4. Close the memory card slot cover.

### <span id="page-15-3"></span><span id="page-15-0"></span>*Printing Basics to 10 x 15 cm Paper*

You can print photos to  $10 \times 15$  cm  $(4 \times 6)$  in) Premium Glossy Photo Paper without altering any settings.

- 1. Load a memory card.
- 2. Press the Memory Card button.

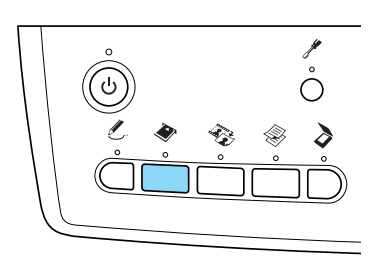

3. Select Basic Print.

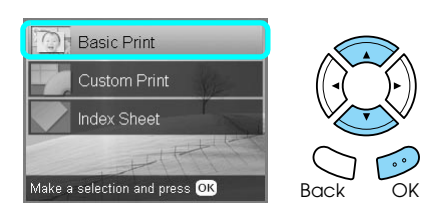

4. Select the photos you want to print and set the number of copies.  $\rightarrow$  See "Changing the View of Photos on the LCD

[Panel and Selecting Photos" on page 16](#page-17-0)

- 5. Load  $10 \times 15$  cm  $(4 \times 6)$  in) Premium Glossy Photo Paper into the back tray. ◆ See "Loading paper into the back tray" on [page 4](#page-5-0)
- 6. Press the  $\otimes$  Color button to start printing.

#### *Note:*

*If you need to stop printing, press the*  $\odot$  Stop *button*.

# <span id="page-15-1"></span>*Printing Using an Index Sheet*

The Index Sheet gives you a thumbnail view of photos stored on the memory card. You can easily print photos by filling the circles underneath the photo you want to print.

<span id="page-15-2"></span>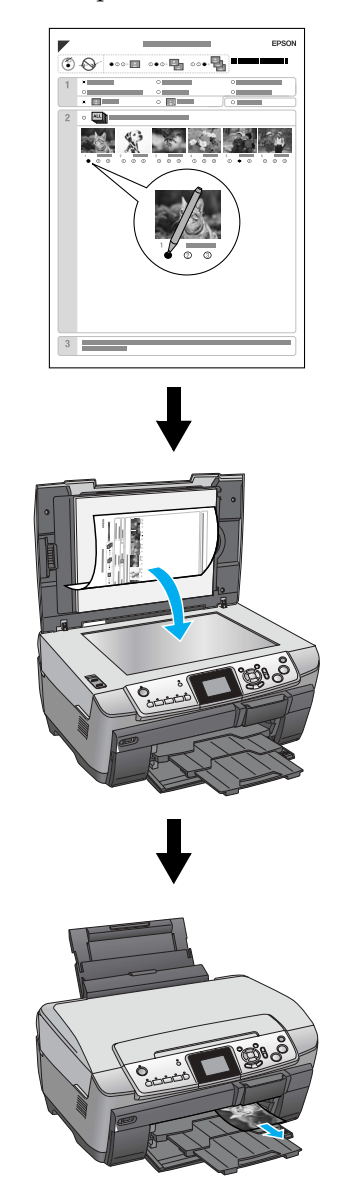

### *Printing an Index Sheet*

- 1. Load a memory card.
- 2. Press the Memory Card button.
- 3. Select Index Sheet.

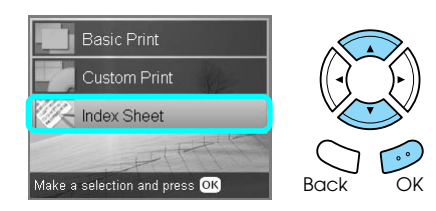

4. Select Print Index Sheet.

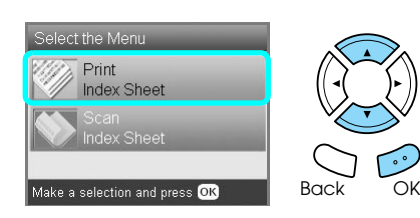

5. Select the range of the photos you want to print on the Index Sheet.

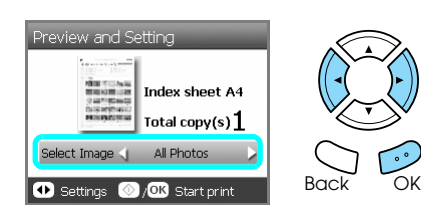

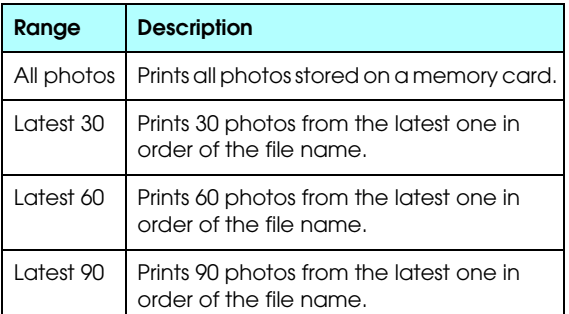

- 6. Load A4 plain paper into the front tray.  $\rightarrow$  See "Loading A4 plain paper into the front [tray" on page 3](#page-4-3)
- 7. Press the  $\otimes$  Color button to start printing.

#### *Note:*

*If you need to stop printing, press the*  $\odot$  Stop *button*.

### *Printing photos by filling in the Index Sheet*

1. On the Index Sheet, use a dark pen to fill in the circle on the left side of the paper type and size, and select printing with border or borderless printing. Then fill in the circles underneath the photos that you want to print, and the number of prints to be printed for each photo. See the examples below.

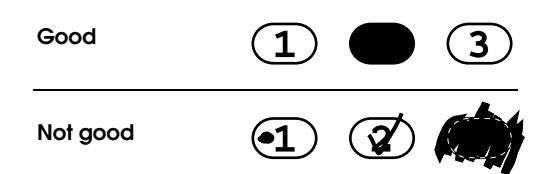

#### *Note:*

- ❏ *Complete the Index Sheet correctly. You cannot change the settings using the control panel.*
- ❏ *If you fill more than one circle, this product will print the largest number you chose.*
- ❏ *When you fill in the circle on the left of ALL, all photos are printed at a time.*
- 2. Load the paper type and size that you selected on the Index Sheet.
- 3. Select Scan Index Sheet.

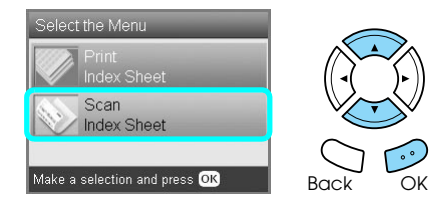

- 4. Place the Index Sheet with its face down, and its top touching the left edge of the document table.  $\rightarrow$  See "Placing a Photo or Document on the [Document Table" on page 5](#page-6-2)
- 5. Press the OK button to start printing.

### *Note:*

*If you need to stop printing, press the*  $\odot$  Stop *button*.

# <span id="page-17-0"></span>*Changing the View of Photos on the LCD Panel and Selecting Photos*

You can change the view of photos by pressing the Screen View button when selecting photos.

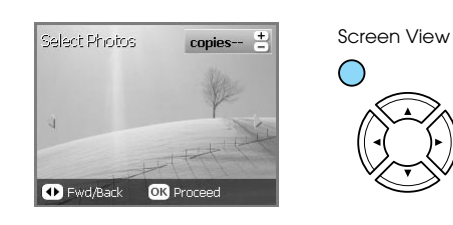

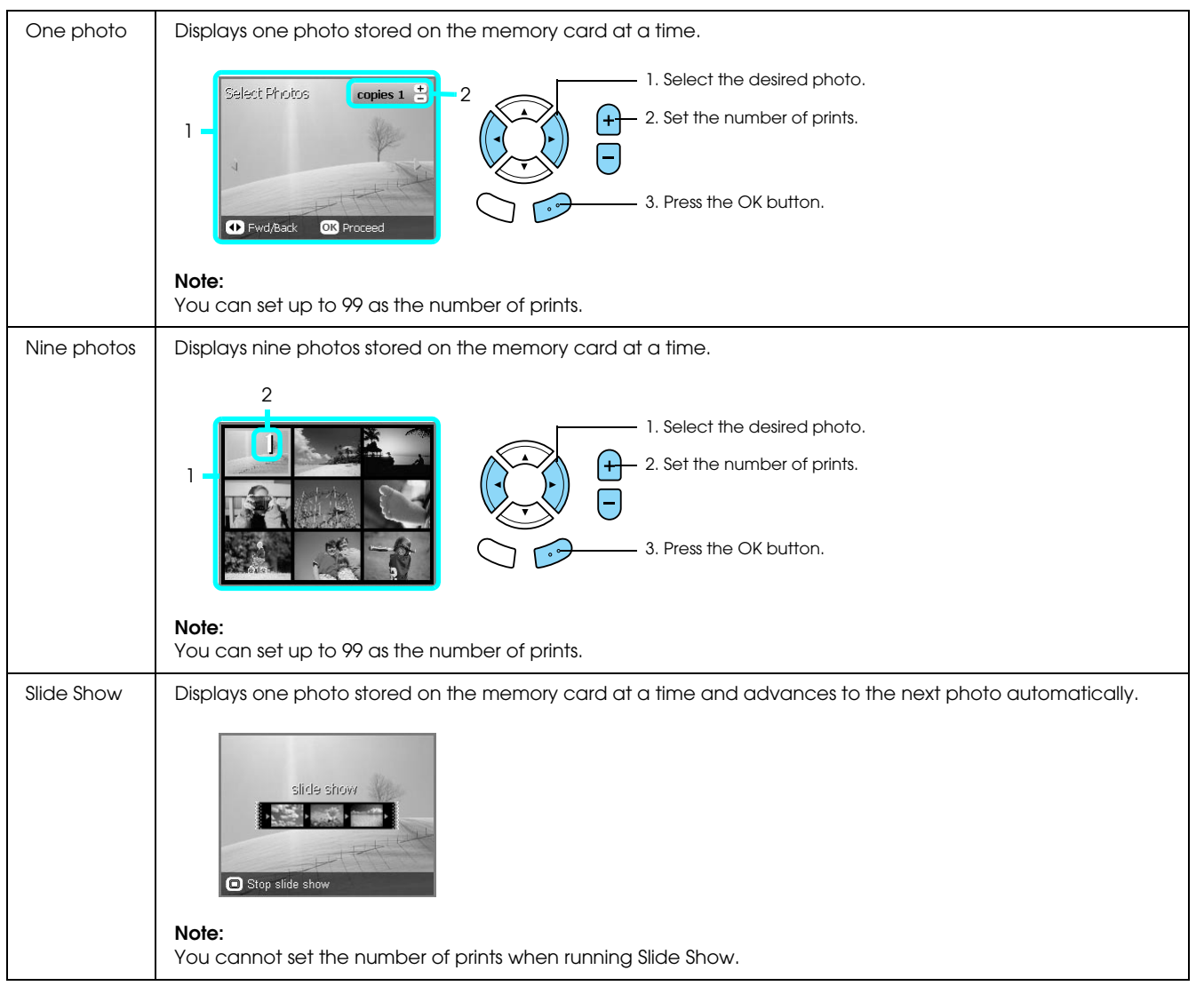

### *Detailed settings for selecting photos*

You can set the number of prints in detail by pressing the Options button when selecting photos.

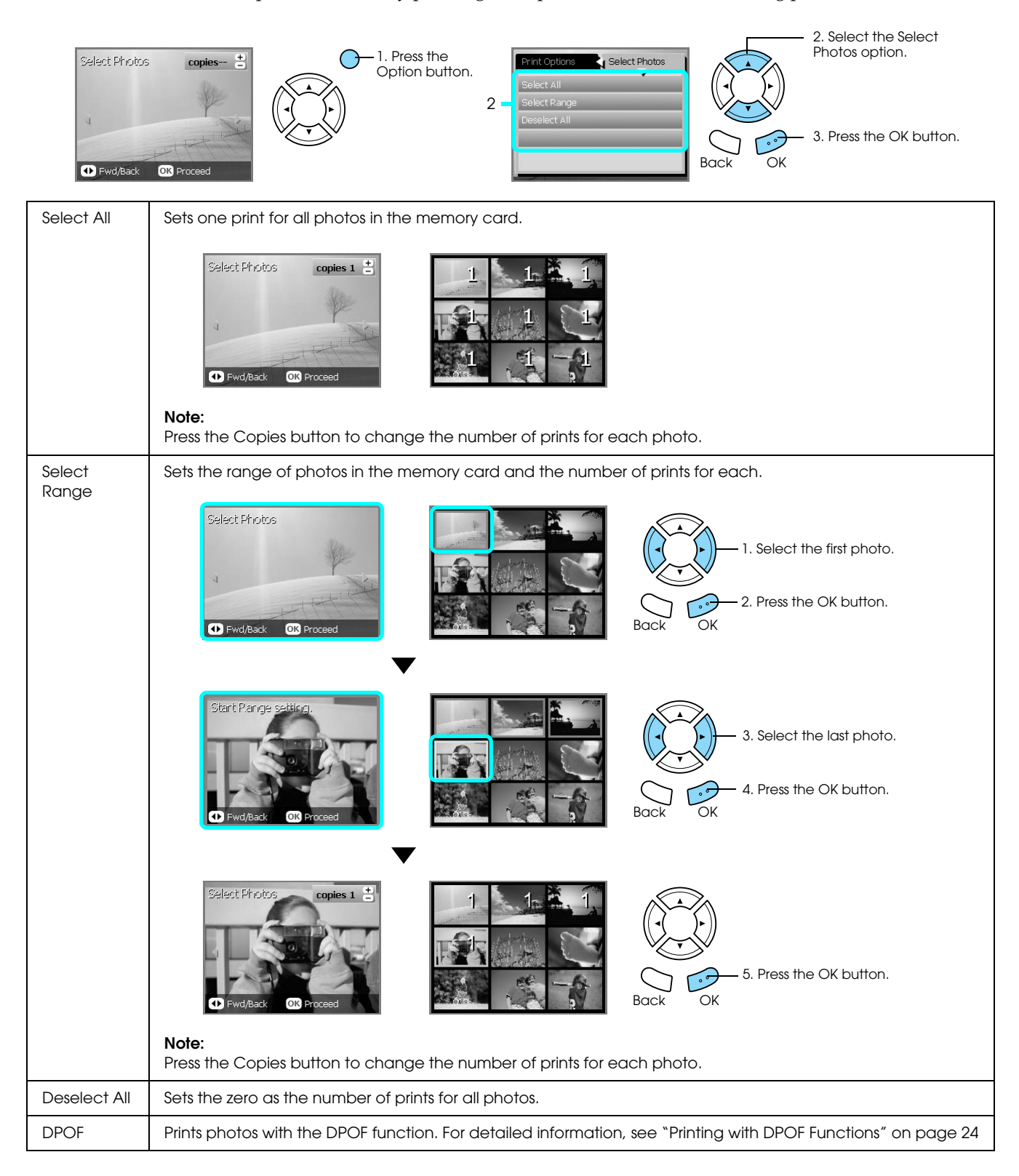

# <span id="page-19-0"></span>*Printing Directly from a Memory Card – Printing Options*

### <span id="page-19-1"></span>*Printing a Single Photo*

- 1. Load a memory card.
- 2. Press the Memory Card button.
- 3. Select Custom Print.

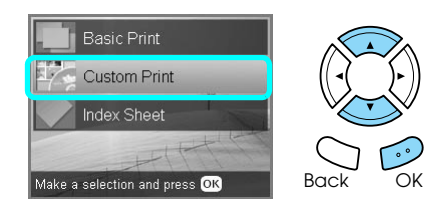

4. Select Photo (Single).

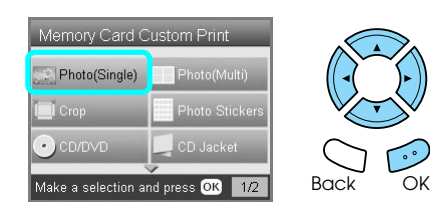

- 5. Change the print setting.  $\rightarrow$  See ["Changing Print Settings" on page 26](#page-27-0)
- 6. Select the photo which you want to print and set the number of copies.  $\bigstar$  See "Changing the View of Photos on the LCD [Panel and Selecting Photos" on page 16](#page-17-0)
- 7. Load the appropriate paper.  $\rightarrow$  See ["Loading Paper" on page 3](#page-4-4)
- 8. Press the  $\otimes$  Color button or  $\otimes$  B&W button to start printing.

#### *Note: If you need to stop printing, press the*  $\otimes$  Stop *button*.

### <span id="page-19-2"></span>*Printing Multiple Photos onto One Sheet*

You can print multiple photos in the memory card onto one sheet. You can print in 2-up, 4-up, 8-up, 20-up and 80-up layouts.

- 1. Load a memory card.
- 2. Press the Memory Card button.
- 3. Select Custom Print.

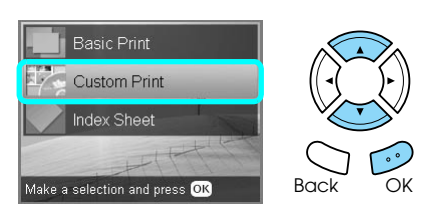

4. Select Photo (Multi).

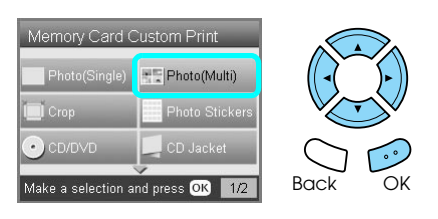

- 5. Change the print setting. ◆ See ["Changing Print Settings" on page 26](#page-27-0)
- 6. Select the photo which you want to print and set the number of copies.  $\bigstar$  See "Changing the View of Photos on the LCD [Panel and Selecting Photos" on page 16](#page-17-0)
- 7. Load the appropriate paper.  $\rightarrow$  See ["Loading Paper" on page 3](#page-4-4)
- 8. Press the  $\Diamond$  Color button or  $\Diamond$  B&W button to start printing.

#### *Note:*

*If you need to stop printing, press the*  $\otimes$  Stop *button*.

# <span id="page-20-2"></span><span id="page-20-0"></span>*Printing Enlarged Images*

<span id="page-20-3"></span>You can crop and enlarge your photos.

- 1. Load a memory card.
- 2. Press the Memory Card button.
- 3. Select Custom Print.

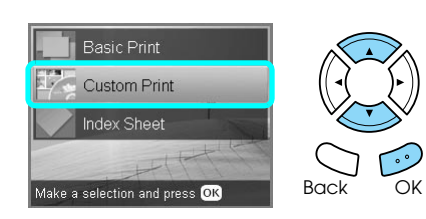

4. Select Crop.

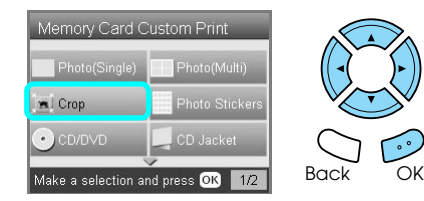

- 5. Change the print setting if necessary.  $\rightarrow$  See ["Changing Print Settings" on page 26](#page-27-0)
- 6. Select the desired photo.

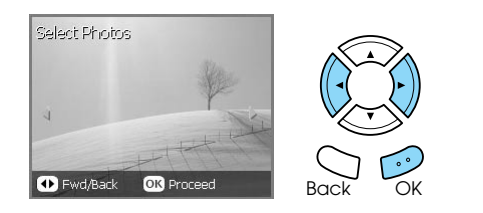

7. Set the area you want to crop by moving the frame and changing the frame size.

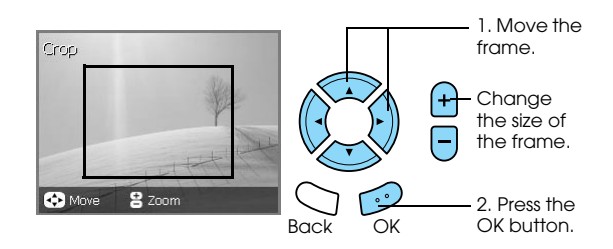

8. Confirm the preview image and set the number of copies.

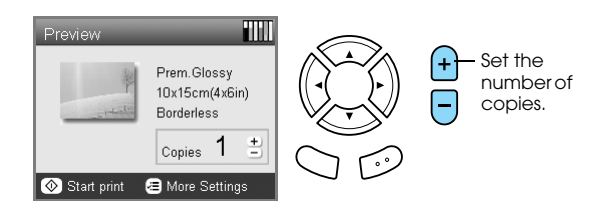

Press the Back button when readjusting the zoom area.

- 9. Load appropriate paper.  $\rightarrow$  See ["Loading Paper" on page 3](#page-4-4)
- 10. Press the  $\Diamond$  Color or  $\Diamond$  B&W button to start printing.

```
Note:
If you need to stop printing, press the \odot Stop button.
```
### <span id="page-20-1"></span>*Printing Photo Stickers*

You can print up to 16 stickers on one Photo Stickers sheet.

- 1. Load a memory card.
- 2. Press the Memory Card button.
- 3. Select Custom Print.

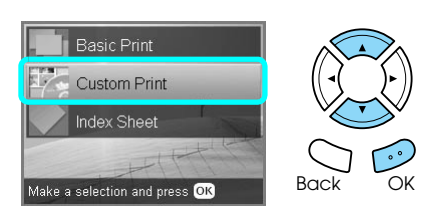

4. Select Photo Stickers.

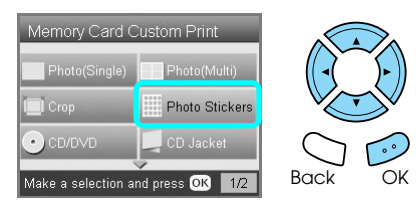

5. Select the photo which you want to print and set the number of copies.  $\rightarrow$  See "Changing the View of Photos on the LCD [Panel and Selecting Photos" on page 16](#page-17-0)

#### *Note:*

*When only a single photo is selected, 16 copies of the same photo are printed in the 16-up layout on a single sheet of paper. When two or more photos are selected, copies of each photo selected in this step are printed in the 16-up layout.*

- 6. Load Photo Stickers in the back tray.  $\rightarrow$  See "Loading paper into the back tray" on [page 4](#page-5-0)
- 7. Press the  $\Diamond$  Color button or  $\Diamond$  B&W button to start printing.

*Note: If you need to stop printing, press the*  $\otimes$  Stop *button*.

### <span id="page-21-1"></span>*Adjusting the print position on Photo Stickers sheet*

- 1. Press the Setup button.
- 2. To move the image up or down, select Photo Stickers Position Up/Down. To move the image left or right, select Photo Stickers Position Left/Right.
- 3. Select the amount to move the image. Select the minus quantity when moving the image down or left, and the plus quantity when moving up or right.

#### *Note:*

- ❏ *You can select from –2.5mm to 2.5mm.*
- ❏ *This product remembers the print adjustment settings even after it has been turned off, so you do not need to adjust the position each time you use the Photo Stickers function.*

# <span id="page-21-0"></span>*Printing on CD/DVD*

This section provides information on how to use the LCD panel to print directly onto a CD/DVD, without the use of a computer.

Refer to the *User*'s *Guide* on the desktop if you are printing from a computer connected to the printer.

#### *Note:*

- ❏ *Use only CD/DVD media labelled as suitable for printing, for example "Printable on the label surface" or "Printable with ink jet printers".*
- ❏ *The printed surface is easily smeared immediately after printing.*
- ❏ *Be sure to let CD/DVD dry completely more than 24 hours before using them or touching the printed surface.*
- ❏ *Do not allow the printed CD/DVD to dry in direct sunlight.*
- ❏ *Moisture on the printable surface may cause smearing.*
- ❏ *If the CD/DVD tray or the inner transparent section are accidentally printed on, immediately wipe off the ink.*
- ❏ *Reprinting on the same CD/DVD may not improve the print quality.*
- 1. Load a memory card.
- 2. Load a CD or DVD.  $\rightarrow$  See ["Loading a CD/DVD" on page 11](#page-12-3)
- 3. Press the Memory Card button.
- 4. Select Custom Print.

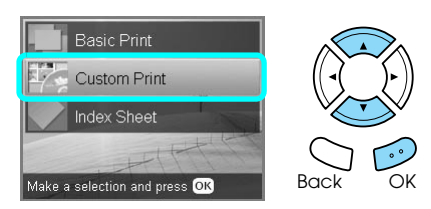

5. Select CD/DVD.

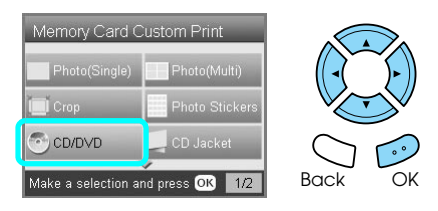

6. Change the print setting. ◆ See ["Changing Print Settings" on page 26](#page-27-0) 7. Select the photo which you want to print and set the number of copies.  $\rightarrow$  See "Changing the View of Photos on the LCD [Panel and Selecting Photos" on page 16](#page-17-0)

#### *Note:*

*You cannot set the number of images to more than will fit on one CD/DVD. For example, you cannot select more than five photos when printing in 4-up layout.*

8. Press the  $\otimes$  Color button or  $\otimes$  B&W button to start printing.

#### *Note:*

- ❏ *If you need to stop printing, press the* y Stop *button.*
- ❏ *We recommend that you print a test of the layout on a test CD/DVD, before printing on a real CD/DVD.*
- ❏ *If necessary, you can adjust the print position. See ["Adjusting the Print Position" on page 12](#page-13-2)  for details.*
- ❏ *If an error message appears on the LCD panel, follow the instructions on the LCD panel to clear the error.*
- ❏ *The printable area of a CD/DVD is illustrated as follows.*

#### 12-cm CD/DVD

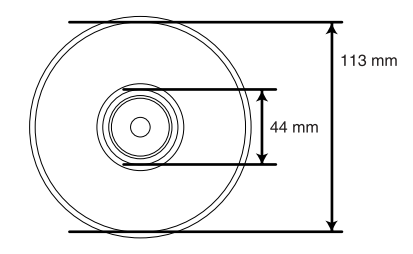

# <span id="page-22-0"></span>*Printing a CD Jacket*

You can print a CD jacket on A4 paper.

- 1. Load a memory card.
- 2. Press the Memory Card button.
- 3. Select Custom Print.

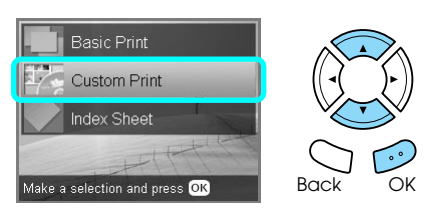

4. Select CD Jacket.

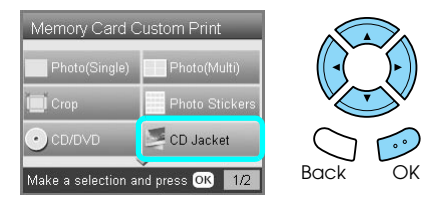

- 5. Change the print setting. ◆ See ["Changing Print Settings" on page 26](#page-27-0)
- 6. Select the photo which you want to print and set the number of copies.  $\rightarrow$  See "Changing the View of Photos on the LCD [Panel and Selecting Photos" on page 16](#page-17-0)
- 7. Load the appropriate paper.  $\rightarrow$  See ["Loading Paper" on page 3](#page-4-4)
- 8. Press the  $\Diamond$  Color button or  $\Diamond$  B&W button to start printing.

#### *Note:*

*If you need to stop printing, press the*  $\odot$  Stop *button*.

### <span id="page-23-0"></span>*Printing on EPSON Iron-On Cool Peel Transfer Paper*

You can print an image on EPSON Iron-On Cool Peel Transfer Paper and copy the printed image onto fabric using an iron.

- 1. Load a memory card.
- 2. Press the Memory Card button.
- 3. Select Custom Print.

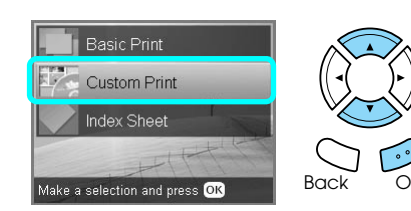

4. Select Iron.

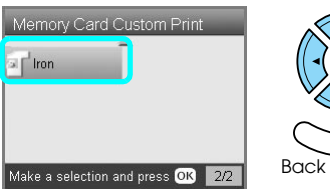

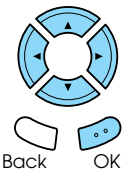

- 5. Change the layout.
	- ◆ See ["Changing Print Settings" on page 26](#page-27-0)
- 6. Select the photo which you want to print and set the number of copies.  $\rightarrow$  See "Changing the View of Photos on the LCD [Panel and Selecting Photos" on page 16](#page-17-0)
- 7. Load EPSON Iron-On Cool Peel Transfer Paper into the back tray.

 $\rightarrow$  See "Loading paper into the back tray" on [page 4](#page-5-0)

8. Press the  $\Diamond$  Color button or  $\Diamond$  B&W button to start printing.

#### *Note:*

*If you need to stop printing, press the*  $\odot$  Stop *button*.

### <span id="page-23-1"></span>*Printing Using a Combo Printing Sheet*

You can add handwritten letters or drawings to your favorite photographs using the Combo Printing Sheet.

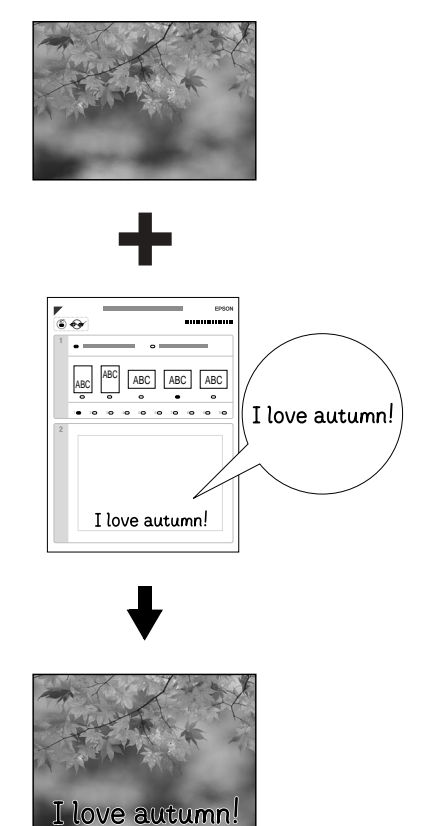

# *Printing a Combo Printing Sheet*

- 1. Load a memory card.
- 2. Press the Creative Projects button.
- 3. Select Combo Print.

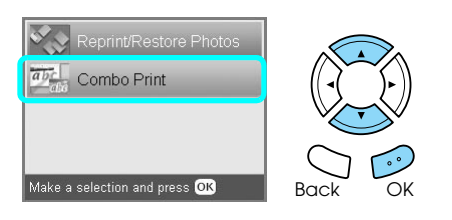

4. Select Select Photo and Print Template.

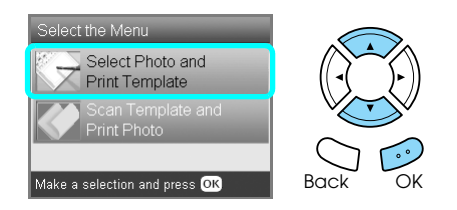

- 5. Select the photo which you want to print. ◆ See "Changing the View of Photos on the LCD [Panel and Selecting Photos" on page 16](#page-17-0)
- 6. Load A4 plain paper into the front tray.  $\blacktriangleright$  See "Loading A4 plain paper into the front [tray" on page 3](#page-4-3)
- 7. Press the  $\Diamond$  Color button to start printing.

#### *Note: If you need to stop printing, press the*  $\odot$  Stop *button*.

### *Printing with handwritten drawings by written in the Combo Printing Sheet*

1. On the Combo Printing Sheet, use a dark pen to fill in the circle to select the paper type and size, layout and number of prints. See the examples below:

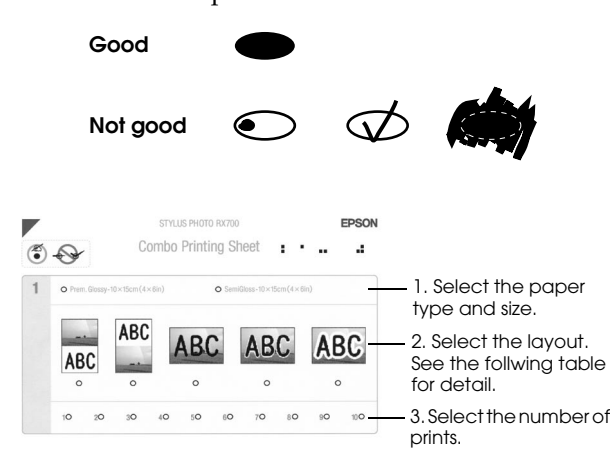

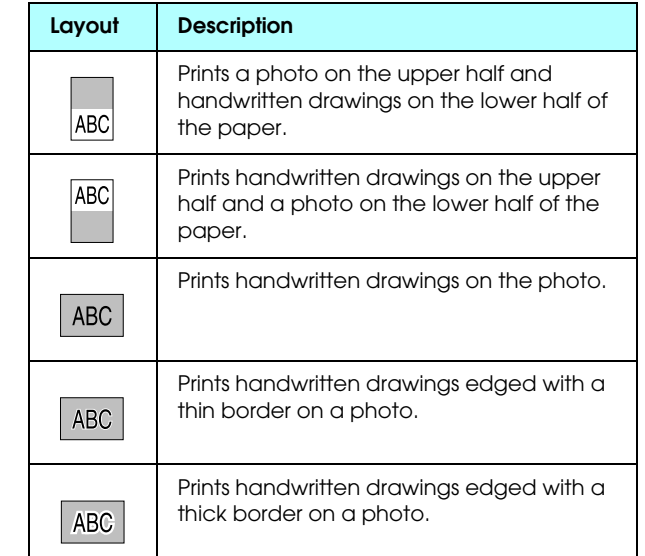

2. In the handwriting area on the Combo Printing Sheet, use a dark pen to write letters or make drawings that you want to add to the photo.

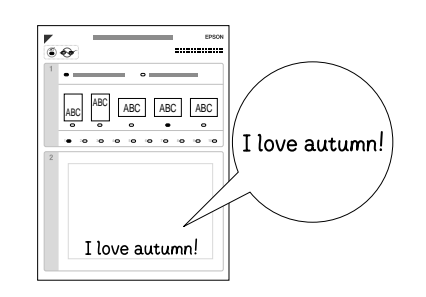

#### *Note:*

*When you select the third layout from the left in step 1, your text or drawings may be difficult to read if you use a color similar to the color of the photo.*

- 3. Load the paper you have selected on the Combo Printing Sheet.
- 4. Place the Combo Printing Sheet with its face down, and its top touching the left edge of the document table.  $\rightarrow$  See "Placing a Photo or Document on the

[Document Table" on page 5](#page-6-2)

5. Select Scan Template and Print Greeting Card to start printing.

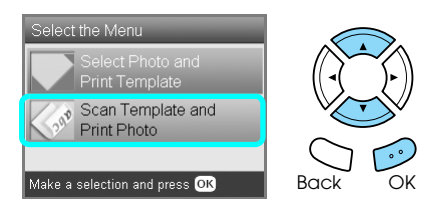

*Note: If you need to stop printing, press the*  $\otimes$  Stop *button*.

# <span id="page-25-3"></span><span id="page-25-0"></span>*Printing with DPOF Functions*

<span id="page-25-2"></span>DPOF (Digital Print Order Format) is an industry-standard print file request format. This product conforms to DPOF version 1.10. DPOF lets you select photos and the number of copies for photos stored on a digital camera, before you start printing. To create DPOF date, you must use a digital camera that supports DPOF. For details on DPOF, refer to the documentation of your digital camera.

- 1. Load a memory card which contains DPOF data.
- 2. Press the Memory Card button.
- 3. Select Basic Print or Custom Print.

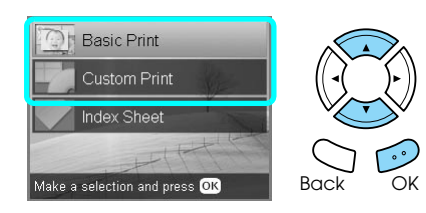

- 4. When you select Custom Print, change the print setting.
	- ◆ See ["Changing Print Settings" on page 26](#page-27-0)
- 5. Press the Options button once the Select photos screen is displayed.

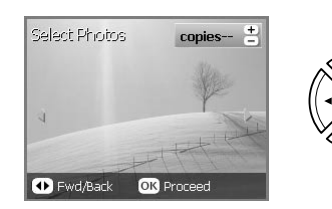

6. Select DPOF.

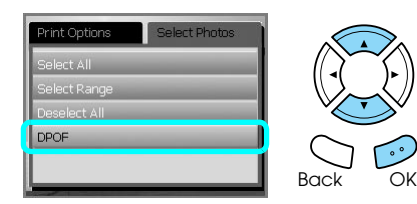

- 7. Load appropriate paper. **→** See ["Loading Paper" on page 3](#page-4-4)
- 8. Press the  $\Phi$  Color or  $\Phi$  B&W button (for Custom Print only) to start printing.

#### *Note: If you need to stop printing, press the*  $\otimes$  Stop *button*.

# <span id="page-25-1"></span>*Printing with Photo Frames*

You can add colorful and creative frames to your favorite photographs by editing frames using the PIF DESIGNER software and saving them with the EPSON PRINT Image Framer Tool software. Choose from a variety of ready made frames in the software CD-ROM and save the frames to a memory card in advance. For details, see the documentation of each application.

### <span id="page-25-4"></span>*Printing a list of all frame data*

You can print the thumbnails and filenames of your PRINT Image Framer data for checking before printing photos with frames.

- 1. Load a memory card containing PRINT Image Framer data.
- 2. Press the Memory Card button.
- 3. Select Custom Print.

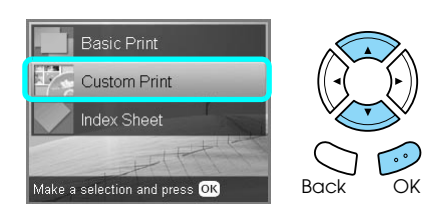

4. Select P.I.F. Index.

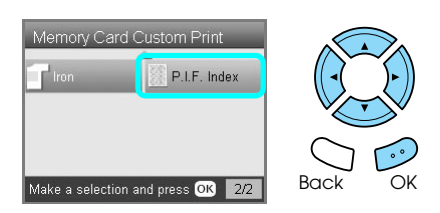

- 5. Load A4 plain paper into the front tray.  $\blacktriangleright$  See "Loading A4 plain paper into the front [tray" on page 3](#page-4-3)
- 6. Press the  $\Diamond$  Color button.

#### *Note: If you need to stop printing, press the*  $\odot$  Stop *button*.

### *Printing photos with PRINT Image Framer*

1. Load a memory card containing photo data and PRINT Image Framer data.

#### *Note:*

*Be sure to save the PRINT Image Framer data to the memory card using the EPSON PRINT Image Framer Tool; otherwise the P.I.F. file name will not appear on the LCD panel.*

- 2. Press the Memory Card button.
- 3. Select Custom Print.

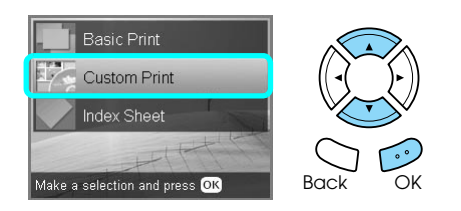

4. Select Photo (Single)or Photo (Multi).

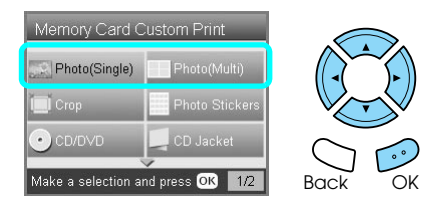

5. Select the P.I.F. file name that you want to add as the Layout setting in the Print Settings menu. ◆ See ["Changing Print Settings" on page 26](#page-27-0)

#### *Note:*

*When you select a P.I.F. file name as the layout, the paper size is set automatically to fit to the frame size.*

- 6. Select the photo which you want to print and set the number of copies.  $\rightarrow$  See "Changing the View of Photos on the LCD [Panel and Selecting Photos" on page 16](#page-17-0)
- 7. Confirm the layout and number of prints on the LCD panel.
- 8. Load appropriate paper. ◆ See ["Loading Paper" on page 3](#page-4-4)
- 9. Press the  $\otimes$  Color button or  $\otimes$  B&W button to start printing.

*Note: If you need to stop printing, press the*  $\otimes$  Stop *button*.

# <span id="page-27-1"></span><span id="page-27-0"></span>*Changing Print Settings*

<span id="page-27-5"></span>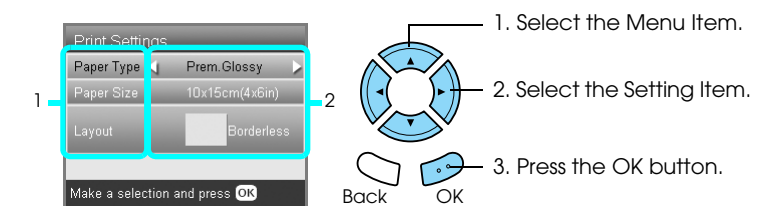

<span id="page-27-4"></span><span id="page-27-3"></span><span id="page-27-2"></span>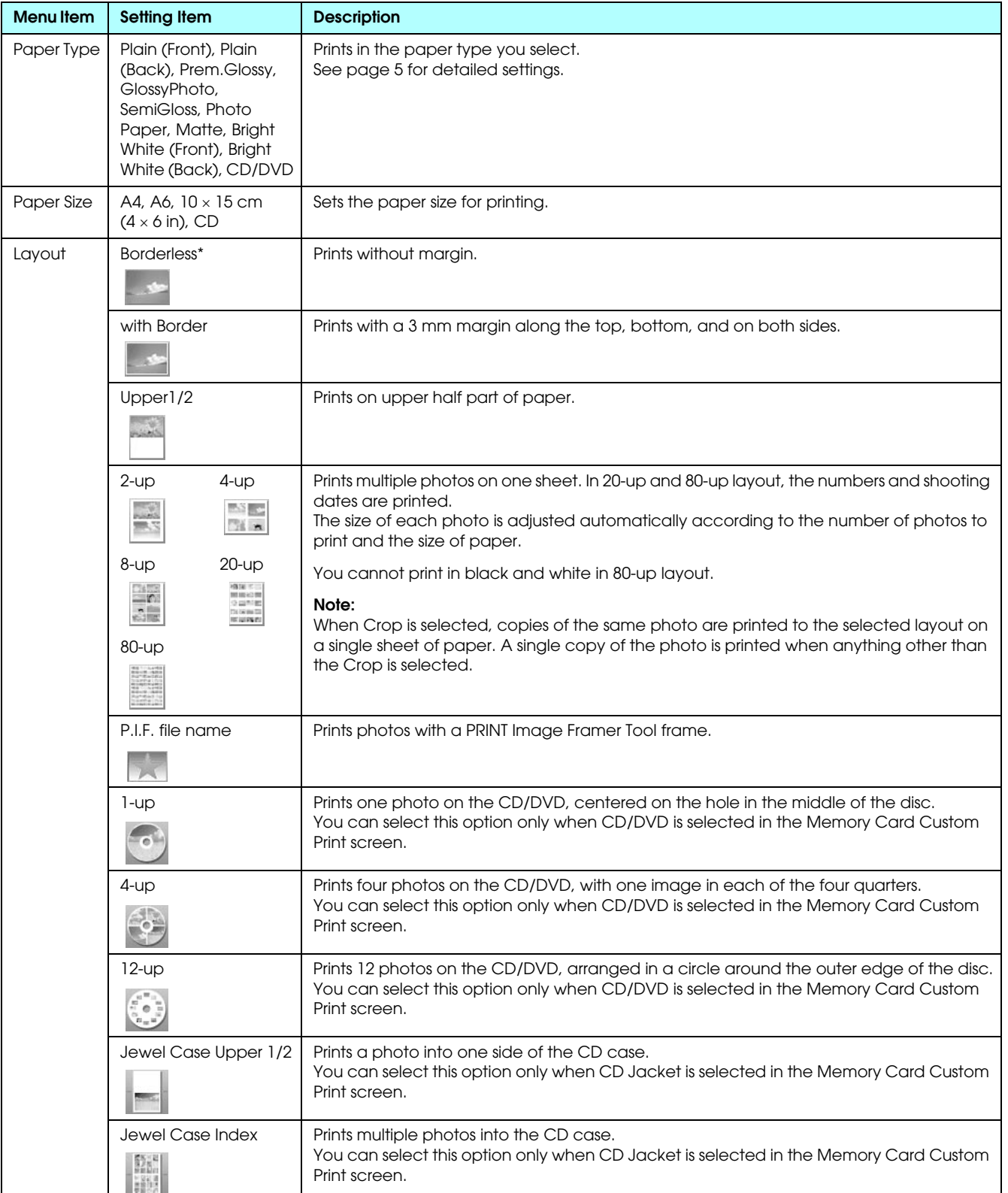

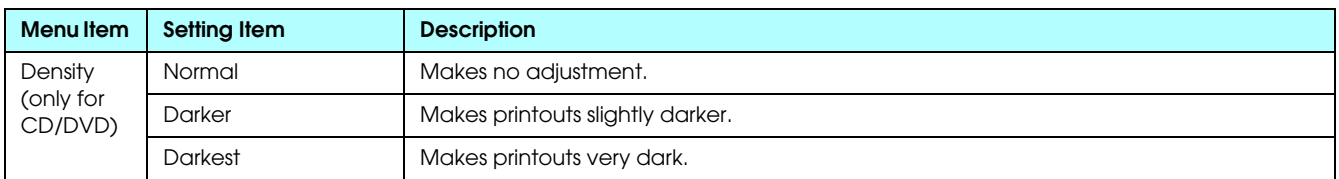

### *Print detail settings*

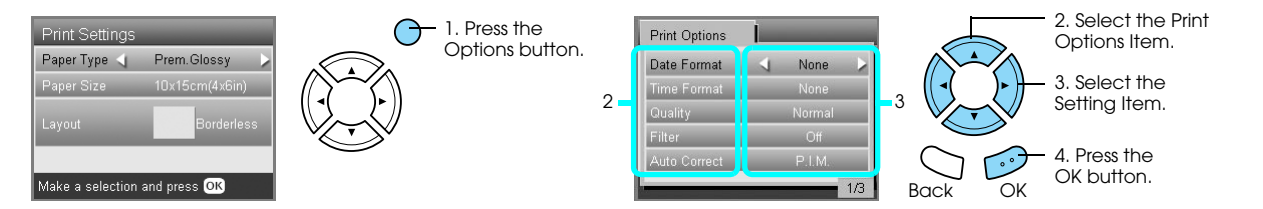

<span id="page-28-6"></span><span id="page-28-5"></span><span id="page-28-4"></span><span id="page-28-3"></span><span id="page-28-2"></span><span id="page-28-1"></span><span id="page-28-0"></span>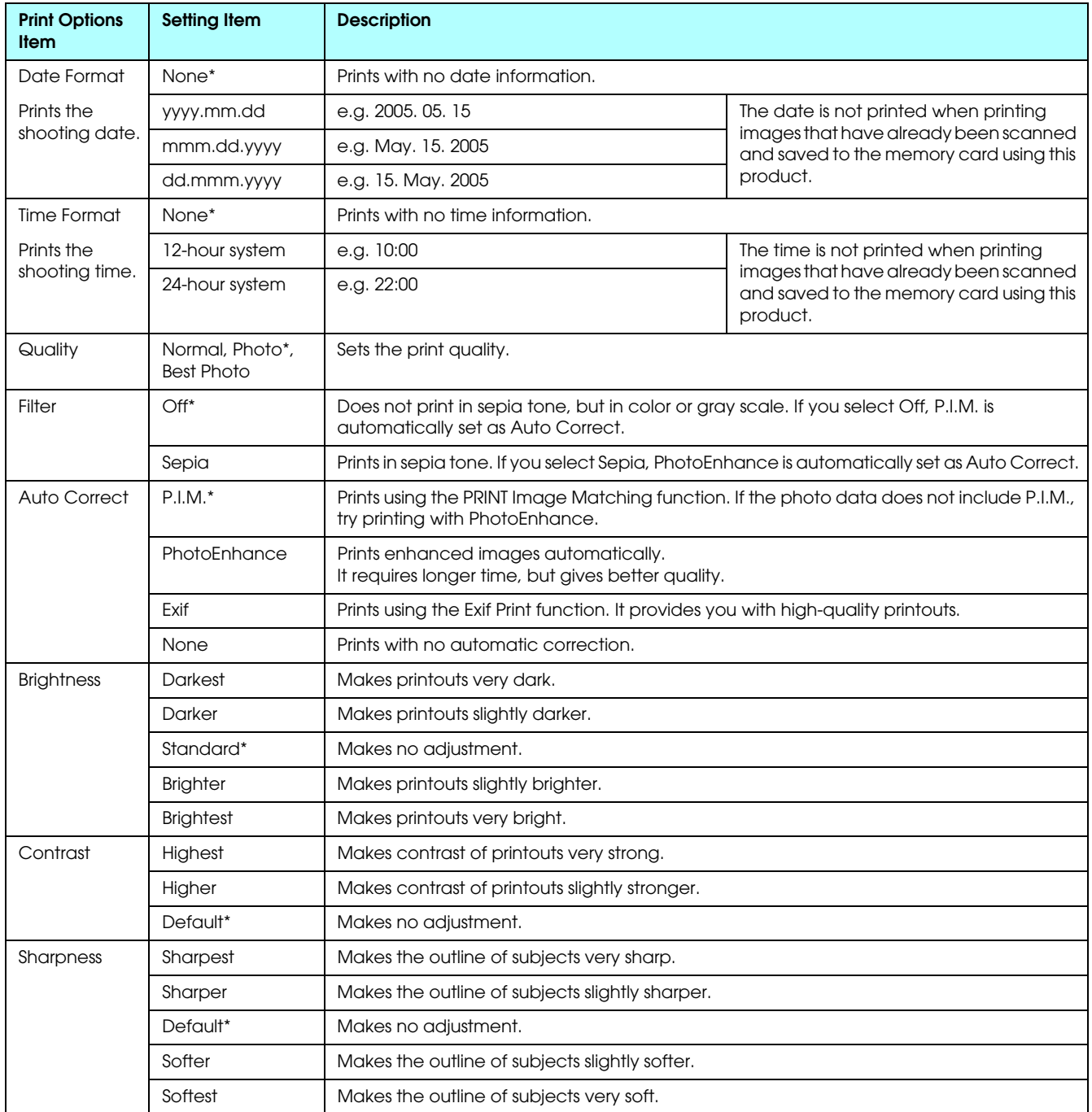

<span id="page-29-4"></span>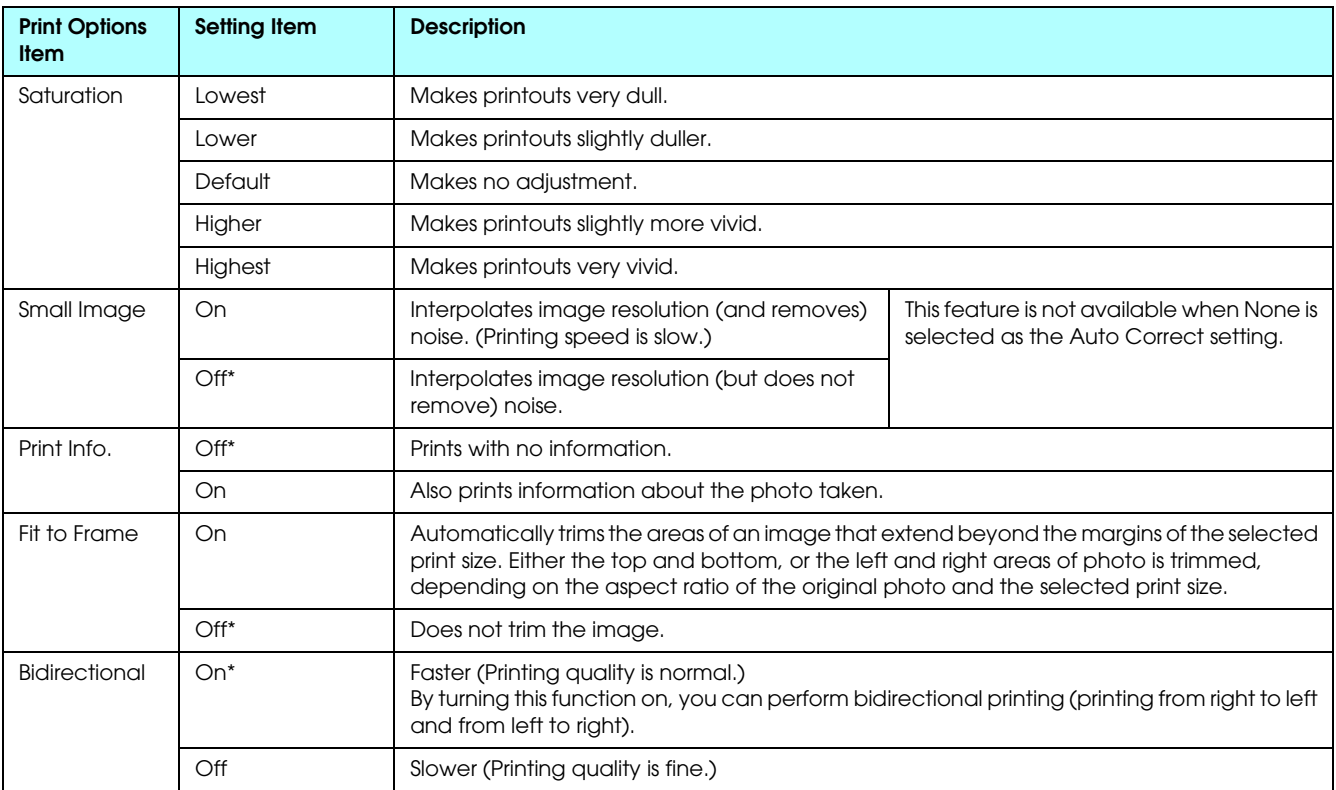

<span id="page-29-3"></span><span id="page-29-2"></span><span id="page-29-1"></span><span id="page-29-0"></span>\* Indicates the default setting.

# <span id="page-30-0"></span>*Printing from Film*

### <span id="page-30-2"></span><span id="page-30-1"></span>*Loading and Setting Film on the Document Table*

#### <span id="page-30-4"></span>Caution:

*Hold the film at its edges, or else use gloves. Touching the film surface with bare hands can leave fingerprints or other traces on the film.*

#### *Note:*

*Wipe the inside of the document cover and the document table before scanning transparencies.*

1. Make sure the document cover's cable is connected to the TPU interface connector and open the document cover.

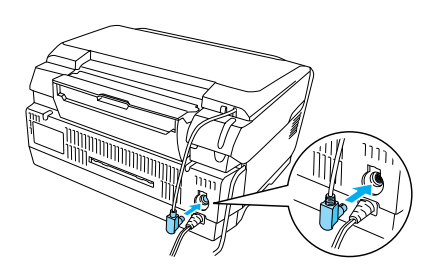

2. Remove the reflective document mat gently along the document cover.

<span id="page-30-5"></span>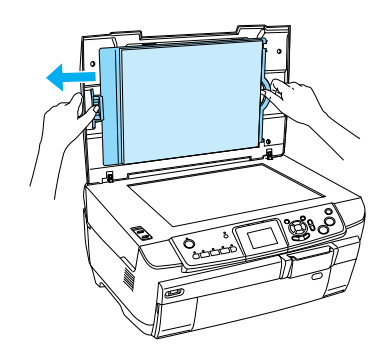

3. Load the transparency into the film holder and position it on the document table. Follow the instructions below as appropriate to your film.

#### <span id="page-30-3"></span>**35 mm film strips**

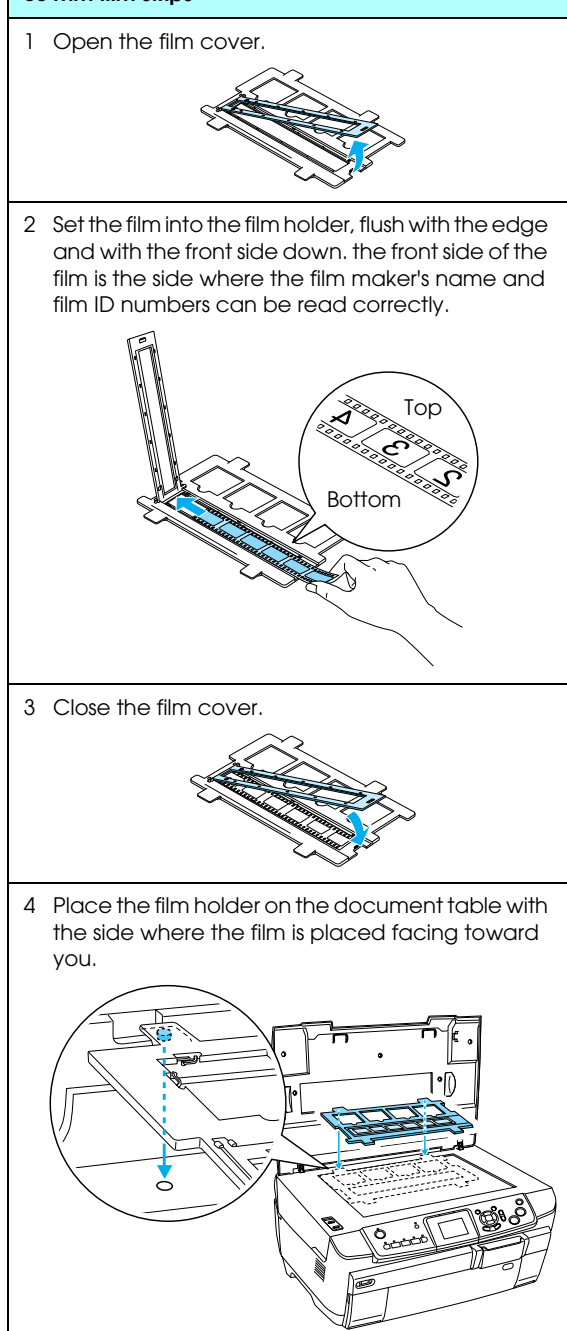

<span id="page-31-1"></span>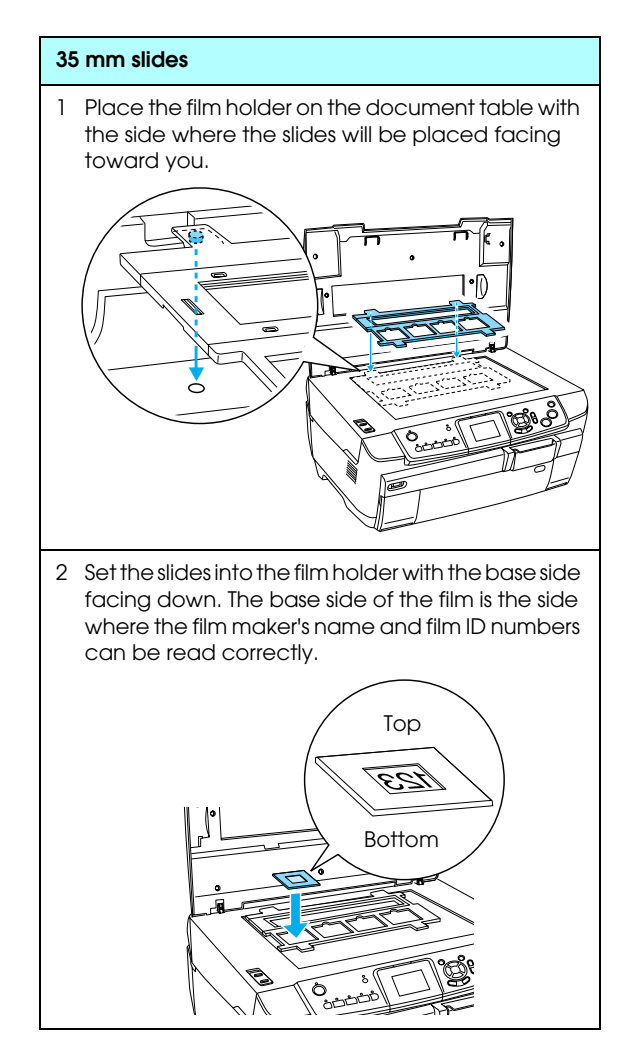

#### *Note:*

- ❏ *There is a possibility that a film may not be readable due to the difference of the pitch width within 6 frames.*
- ❏ *Do not press the glass of the document table with too much force.*
- 4. Close the document cover completely.

#### *Note:*

- ❏ *A newton ring (ring-shaped stripes pattern) may appear in the scanned image. To remove the newton ring, set the film with the base side facing up. See the User's Guide for detail.*
- ❏ *When you are not using the film holder, you can store it inside the document cover. See ["Storing the Film](#page-33-2)  [Holder" on page 32](#page-33-2) for details.*

### <span id="page-31-2"></span><span id="page-31-0"></span>*Printing Basics to10 x 15 cm Paper*

You can print photos to  $10 \times 15$  cm  $(4 \times 6)$  in) paper without altering any settings.

- 1. Load and set film on the document table.  $\rightarrow$  See "Loading and Setting Film on the [Document Table" on page 29](#page-30-1)
- 2. Press the Film button.

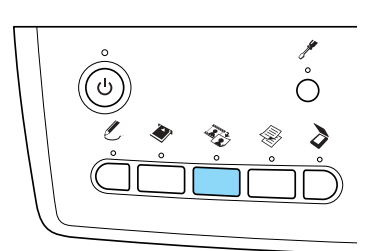

3. Select Basic Print.

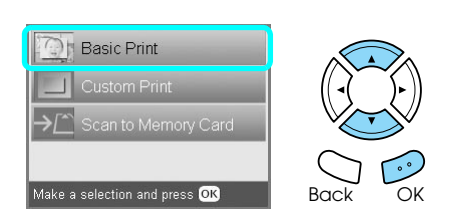

- 4. Select the film type.  $\rightarrow$  See ["Selecting the Film Type" on page 32](#page-33-0)
- <span id="page-31-4"></span>5. Select the desired photo and set the number of prints.

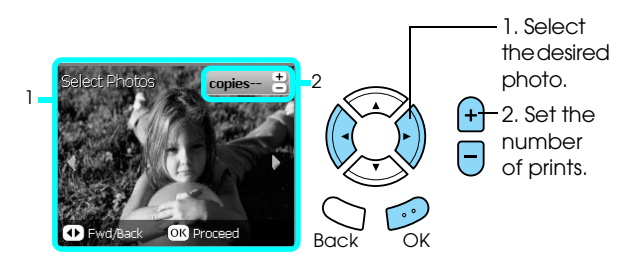

- 6. Load appropriate paper. ◆ See ["Loading Paper" on page 3](#page-4-4)
- <span id="page-31-3"></span>7. Press the  $\Diamond$  Color or  $\Diamond$  B&W button to start printing.

#### *Note: If you need to stop printing, press the*  $\otimes$  Stop *button*.

# <span id="page-32-0"></span>*Printing a Single Photo*

You can print photos to various size and types of paper with the appropriate settings.

- 1. Load and set film on the document table.
- 2. Press the Film button.
- 3. Select Custom Print.

<span id="page-32-3"></span>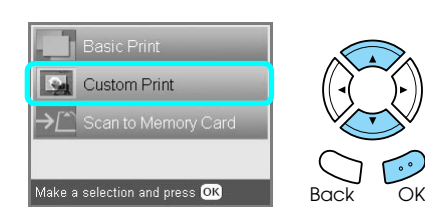

4. Select Photo (Single).

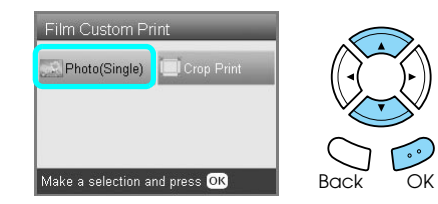

- 5. Change the print setting.  $\rightarrow$  See ["Changing Print Settings" on page 32](#page-33-1)
- 6. Select the film type.  $\rightarrow$  See ["Selecting the Film Type" on page 32](#page-33-0)
- <span id="page-32-4"></span>7. Select the desired photo and set the number of prints.

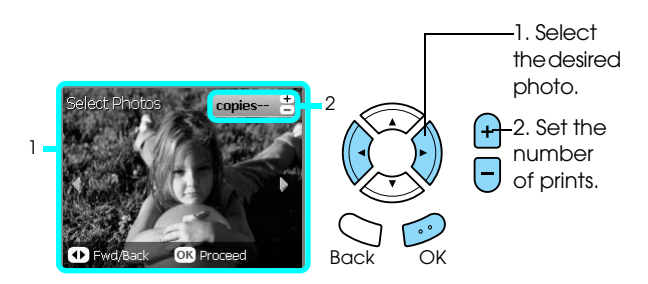

- 8. Load appropriate paper.  $\rightarrow$  See ["Loading Paper" on page 3](#page-4-4)
- 9. Press the  $\Diamond$  Color or  $\Diamond$  B&W button to start printing.

#### *Note:*

*If you need to stop printing, press the*  $\otimes$  Stop *button*.

# <span id="page-32-1"></span>*Printing Enlarged Images*

<span id="page-32-2"></span>You can crop and enlarge photos from your film.

- 1. Load and set film on the document table.
- 2. Press the Film button.
- 3. Select Custom Print.

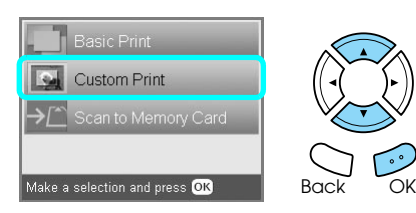

4. Select Crop Print.

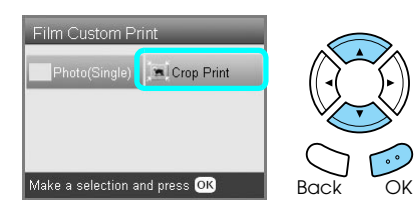

- 5. Change the print setting if necessary.  $\rightarrow$  See ["Changing Print Settings" on page 32](#page-33-1)
- 6. Select the film type. ◆ See ["Selecting the Film Type" on page 32](#page-33-0)
- 7. Select the desired photo.

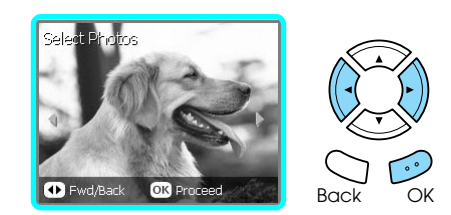

- 8. Set the area you want to crop by moving the frame and changing the frame size.  $\rightarrow$  See step 7 in "Printing Enlarged Images" on [page 19](#page-20-2)
- 9. Confirm the preview image and set the number of copies.

◆ See step 8 in "Printing Enlarged Images" on [page 19](#page-20-2)

Press the Back button when readjusting the zoom area.

- 10. Load appropriate paper. ◆ See ["Loading Paper" on page 3](#page-4-4)
- 11. Press the  $\Diamond$  Color or  $\Diamond$  B&W button to start printing.

*Note: If you need to stop printing, press the*  $\odot$  Stop *button*.

# <span id="page-33-3"></span><span id="page-33-0"></span>*Selecting the Film Type*

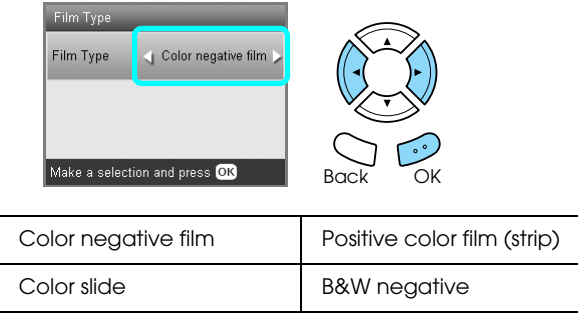

# <span id="page-33-8"></span><span id="page-33-5"></span><span id="page-33-1"></span>*Changing Print Settings*

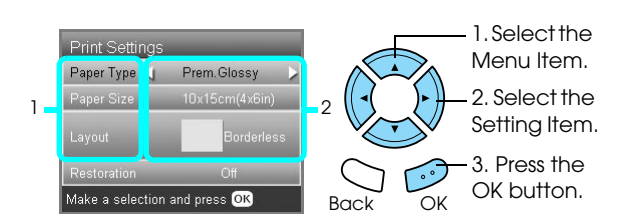

<span id="page-33-6"></span><span id="page-33-4"></span>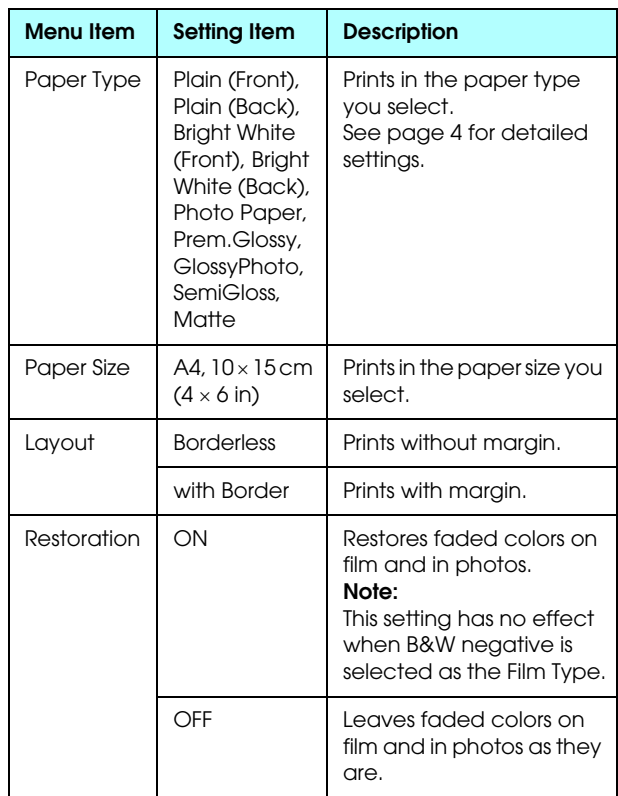

### *Print detail settings*

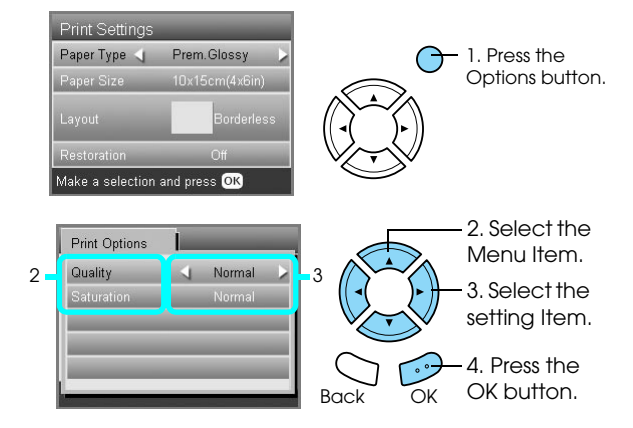

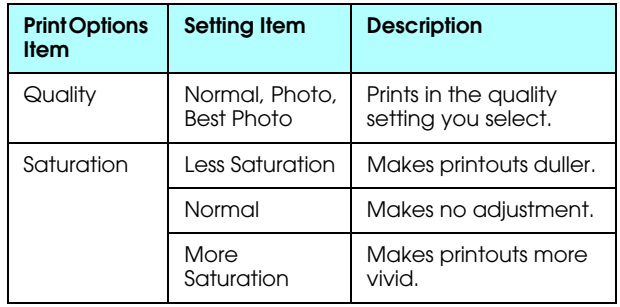

# <span id="page-33-7"></span><span id="page-33-2"></span>*Storing the Film Holder*

When not using the film holder, you can store it inside the document cover.

- 1. Open the document cover.
- 2. Slide the film holder into the document cover.

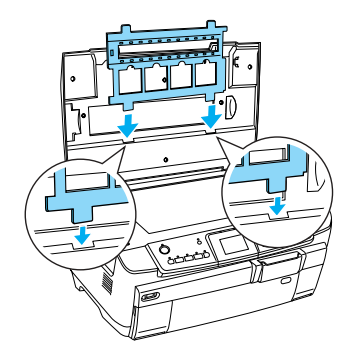

3. Insert the reflective document mat.

<span id="page-33-9"></span>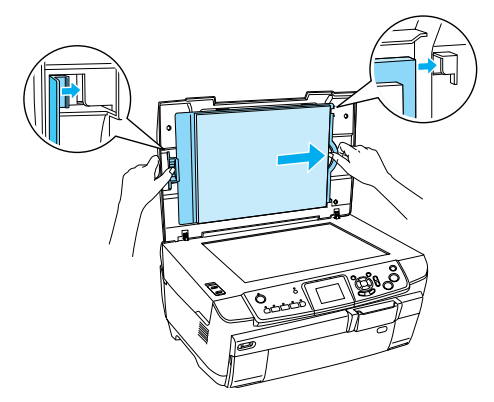

4. Close the document cover.

# <span id="page-34-3"></span><span id="page-34-0"></span>*Scanning to a Memory Card*

#### *Note:*

- ❏ *For information on scanning images to a computer or e-mail, see the User's Guide.*
- ❏ *The scanned images are saved in JPEG format to the "epscan" folder which is automatically created when you scan to a memory card.*

### <span id="page-34-1"></span>*Scanning and Saving a document to a Memory Card*

- 1. Place an original document on the document table.  $\rightarrow$  See "Placing a Photo or Document on the [Document Table" on page 5](#page-6-2)
- 2. Load a memory card. ◆ See ["Inserting Memory Cards" on page 13](#page-14-2)
- 3. Press the Scan button to enter the Scan Mode.

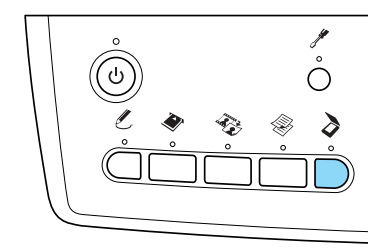

4. Select Scan to Memory Card.

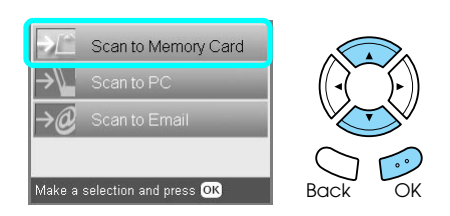

5. Select the appropriate scan settings.

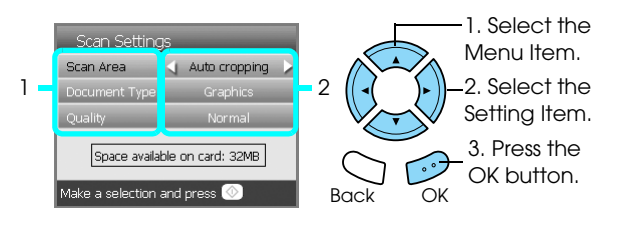

<span id="page-34-4"></span>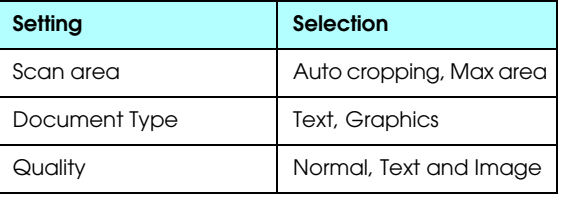

Quality affects the file size of images as follows:

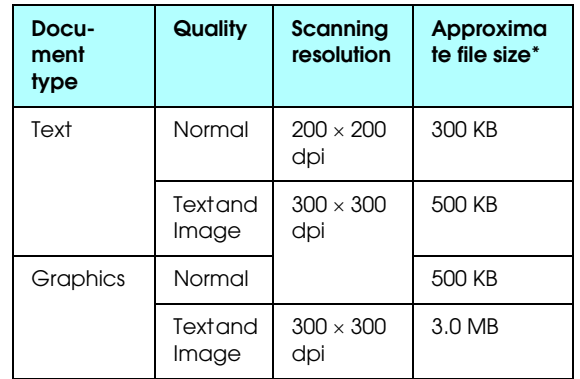

\*A4, color document.

<span id="page-34-5"></span>6. Press the  $\Diamond$  Color button to start scanning.

#### *Note:*

*If you need to stop scanning, press the*  $\odot$  Stop *button*.

c *Caution: Never open the scanner unit while scanning as you may damage this product.*

### <span id="page-34-2"></span>*Scanning and Saving a film to a Memory Card*

- 1. Set a film on the document table.  $\rightarrow$  See "Loading and Setting Film on the [Document Table" on page 29](#page-30-2)
- 2. Load a memory card.  $\rightarrow$  See ["Inserting Memory Cards" on page 13](#page-14-2)
- 3. Press the Film button to enter the Film Mode.

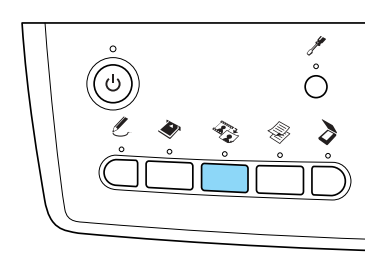

4. Select Scan to Memory Card.

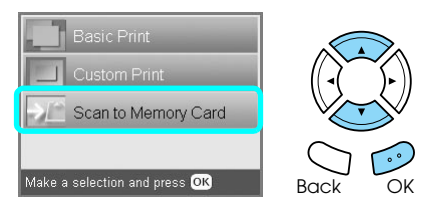

5. Select the film type.  $\rightarrow$  See ["Selecting the Film Type" on page 32](#page-33-3) 6. Select the desired photo and enter the check mark of the photo you want to save.

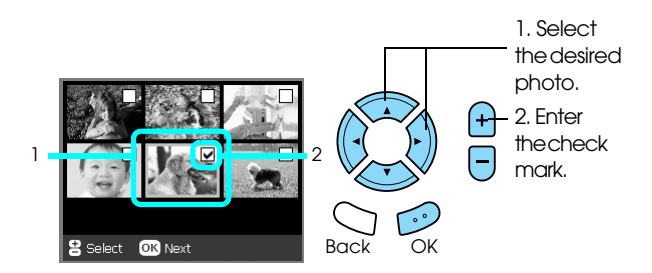

7. Select the Quality option by pressing the  $\blacktriangleleft$ / $\blacktriangleright$ buttons.

Scan quality affects the file size of the images. Be sure to leave enough space according to the following table:

<span id="page-35-0"></span>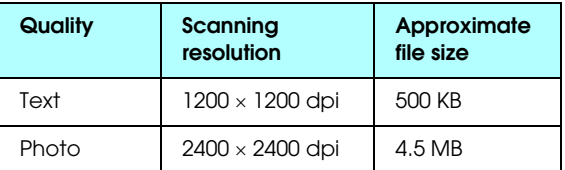

8. Press the  $\otimes$  Color button to start scanning.

#### *Note:*

*If you need to stop scanning, press the*  $\odot$  Stop *button*.

# <span id="page-36-0"></span>*Printing Directly from a Digital Camera*

### <span id="page-36-1"></span>*Printing Directly from a Digital Camera*

<span id="page-36-4"></span>You can use this feature with digital cameras which support the USB DIRECT-PRINT or PictBridge functions. For more details on the operation of the digital camera, refer to its manual.

- 1. Turn on this product.
- 2. Make sure that no memory card is loaded.
- 3. Press the Setup button.

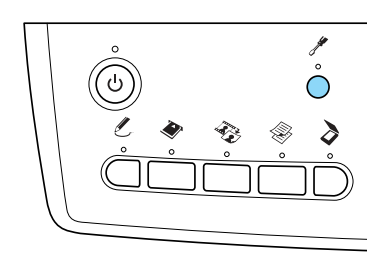

4. Select PictBridge Setup.

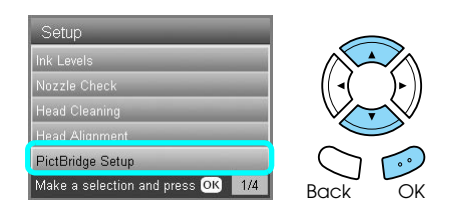

5. Change the print setting if necessary.  $\rightarrow$  See ["Changing Print Settings" on page 26](#page-27-1)

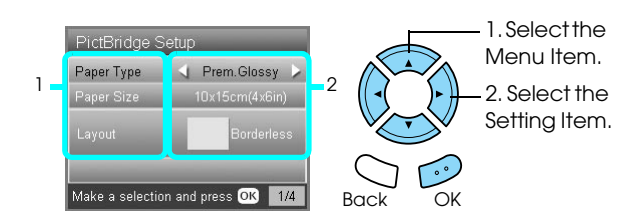

<span id="page-36-2"></span>6. Turn on the digital camera, then connect this product and the digital camera with a USB cable.

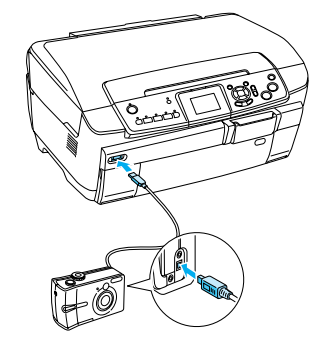

- <span id="page-36-3"></span>7. Use the digital camera to select the photo you want to print. Be sure to make the desired print settings on the digital camera because the digital camera settings generally take precedence over the print settings of this product. See your digital camera's documentation for information on more detailed settings.
- 8. Load appropriate paper. ◆ See ["Loading Paper" on page 3](#page-4-4)
- 9. Print from the digital camera.

#### *Note:*

- ❏ *Some of the settings on your digital camera may not be reflected in the output because of the printer's specifications.*
- ❏ *You cannot print TIFF format image files. If you wish to print TIFF files, print directly from a memory card.*

# <span id="page-37-0"></span>*Printing Directly from an External Device*

### <span id="page-37-1"></span>*Printing Directly from an External Device*

You can print images directly from an external device such as an MO drive, CD-R drive or USB flash drive, when connected to this product with a USB cable.

#### *Note:*

- ❏ *This feature is only available with images that have been backed up using this product. See "Copying images from the memory card to an external device (backup)" of the next section.*
- ❏ *Not all of the devices that can be connected using a USB cable are supported. Contact your regional Customer Support for details.*
- 1. Make sure that this product and the external device are switched off and that no memory card is loaded.
- 2. Use a USB cable to connect the external device to this product then switch them both on.

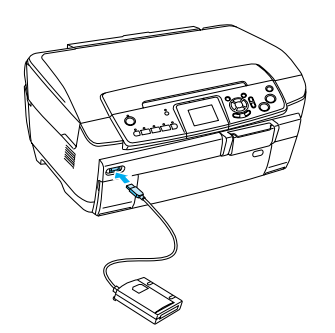

When using a USB flash drive, insert the drive directly into the USB port, and proceed to step 4.

- 3. Insert a medium that contains photo data into the external storage device.
- 4. When the following screen is displayed, select which folder to print from.

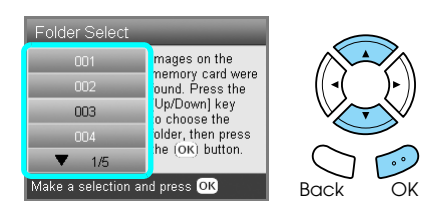

5. Follow the same procedure as when printing from a memory card to perform printing.

### *Copying images from the memory card to an external device (Backup)*

- 1. Follow steps 1 and 2 in "Printing Directly from an External Device" in the previous section.
- 2. Insert a medium into the external device.
- 3. Load a memory card. ◆ See ["Inserting Memory Cards" on page 13](#page-14-2)

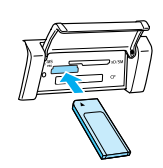

4. Press the Setup button.

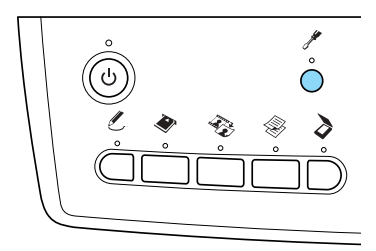

5. Select Backup Memory Card.

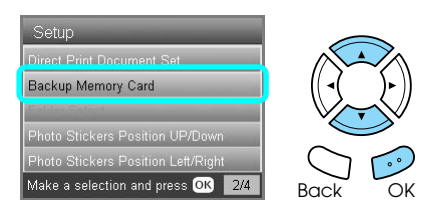

6. Confirm the following message, then press the OK button.

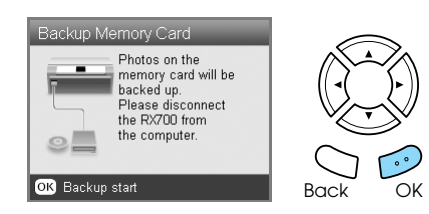

7. Press the OK button again to start the backup.

# <span id="page-38-5"></span><span id="page-38-0"></span>*Replacing Ink Cartridges*

# <span id="page-38-1"></span>*Choosing Ink Cartridges*

You can use the following cartridges with this product.

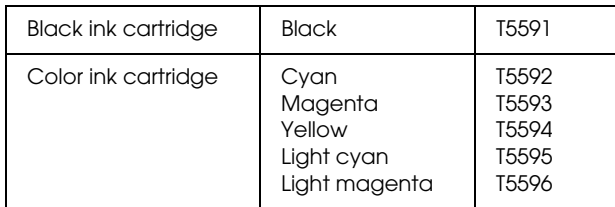

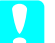

c *Caution:*

*Epson recommends the use of genuine Epson ink cartridges. Epson warranties do not cover damage to your product caused by the use of ink cartridges not manufactured by Epson.*

### <span id="page-38-4"></span><span id="page-38-2"></span>*Checking the Ink Level*

- 1. Press the Setup button.
- 2. Select Ink Levels.

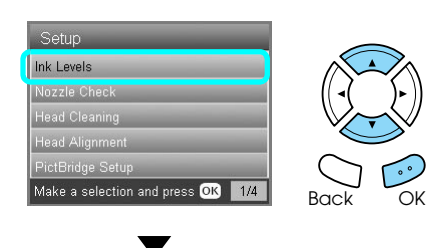

The amount of ink appears.

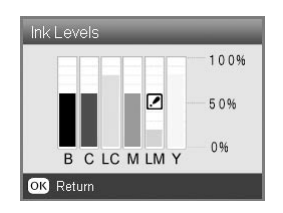

3. Press the OK button to return to the previous display once you have checked the ink level.

# <span id="page-38-3"></span>*Precautions on Ink Cartridge Replacement*

- ❏ If you need to remove an ink cartridge temporarily from this product, be sure to protect the ink supply area of the ink cartridge from dirt and dust. Store the ink cartridge in the same environment as this product.
- ❏ The valve in the ink supply port is designed to contain any excess ink that may be released. However, careful handling is recommended. Do not touch the supply port of the ink cartridge or its surrounding area.
- ❏ This product uses ink cartridges equipped with an IC chip. The IC chip accurately monitors the amount of ink used by each cartridge, so even if a cartridge is removed and then later inserted again, all of its ink can be used.
- ❏ When an ink cartridge becomes empty, you cannot continue copying or printing even if the other cartridges still contain ink. Before copying or printing, replace the empty cartridge.
- ❏ In addition to being used in document copying or printing, ink is also consumed in the following operations: print head cleaning, self-cleaning cycle performed when this product is turned on, and ink charging when an ink cartridge is installed in this product.
- ❏ Do not refill the ink cartridges. This product calculates the amount of ink remaining using an IC chip built into an ink cartridge. Even if the cartridge is refilled, the amount of ink remaining is not recalculated by the IC chip and therefore the amount of ink available for use does not change.
- ❏ After an ink cartridge is replaced, if the ink is low it may become empty. When a message appears to indicate the ink is low, prepare a new ink cartridge.
- ❏ Do not touch the green IC chip on the top of the cartridge. This can damage the ink cartridge.

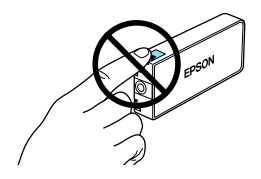

# <span id="page-39-1"></span><span id="page-39-0"></span>*Replacing Ink Cartridges*

#### *Note:*

*Before replacing an ink cartridge, read ["Precautions on](#page-38-3)  [Ink Cartridge Replacement" on page 37](#page-38-3) and ["When](#page-2-3)  [handling ink cartridges" on page 1.](#page-2-3)*

1. **When the ink is empty:**

Refer to the LCD panel message to see which ink cartridge is empty.

#### **When the ink is low:**

Proceed to the next step.

2. Open the cartridge covers.

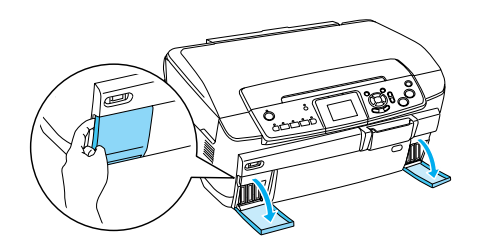

- 3. Remove an ink cartridge from its package.
- 4. Gently push in on the ink cartridge that you want to replace. Pull the cartridge out of this product and dispose of it properly. Do not take the used cartridge apart or try to refill it.

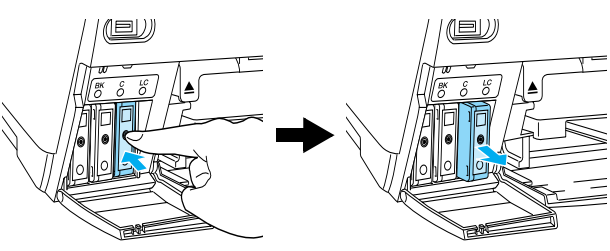

The illustration shows replacement of the light cyan ink cartridge.

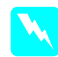

#### **Warning:**

*If ink gets on your hands, wash them thoroughly with soap and water. If ink gets into your eyes, flush them immediately with water. If discomfort or vision problems continue after a thorough flushing, see a doctor immediately.*

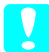

### **C** *Caution:*

*Leave the used ink cartridge installed until just before replacement; otherwise, ink remaining in the print head nozzles may dry out.*

5. Insert the new ink cartridge slowly until it clicks into place.

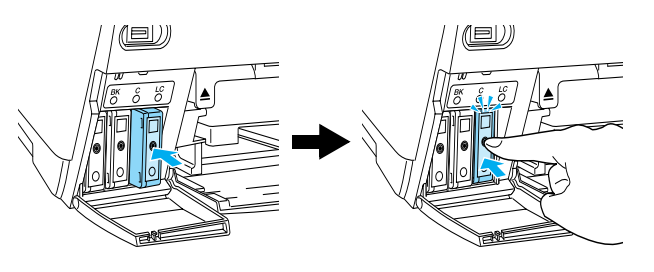

6. Close the cartridge covers.

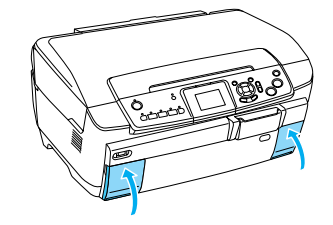

#### Caution:

*Never turn off this product while ink charging in progress; Otherwise, this will cause incomplete charging of the ink.*

#### *Note:*

❏ *Do not repeatedly remove and reinsert the ink cartridge once it is installed.*

<span id="page-39-2"></span>❏ *If you install a used ink cartridge with a low ink level, it may become empty right after the replacement. In this case, replace the ink cartridge with a new one.*

# <span id="page-40-0"></span>*Maintenance and Transporting*

### <span id="page-40-1"></span>*Checking the Print Head Nozzles*

If you find that the printed image is unexpectedly faint or some dots in the printed image are missing, checking the print head nozzles helps you to identify the problem.

#### *Note:*

*Make sure the CD/DVD tray is not inserted in this product and the CD/DVD guide is closed before using the Nozzle check utility.*

- 1. Make sure that A4 paper is loaded in the front tray and press the Setup button.
- 2. Select Nozzle Check.

<span id="page-40-4"></span>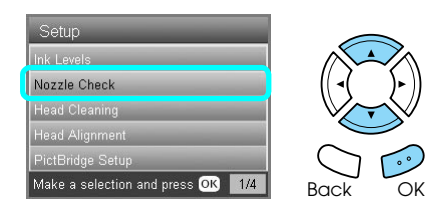

- 3. Confirm the messages on the LCD panel, then press the OK button to start the nozzle check.
- 4. Check the printout.

**Good: print head does not need to be cleaned yet.**

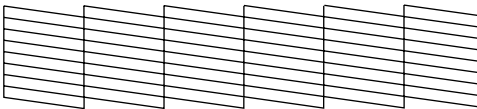

**Not Good: print head needs to be cleaned.**

| – |  |  |  |
|---|--|--|--|
|   |  |  |  |

The actual printouts are printed in color (CMYK).

If the nozzle check result is not good, there may be a clogged ink nozzle or a misaligned print head. To solve these problems, press the OK button and follow step 3 and 4 in "Cleaning the Print Head" of the next section.

If the nozzle check result is good, press the Back button to return to the Setup menu.

# <span id="page-40-2"></span>*Cleaning the Print Head*

If you find that the nozzle check result is unexpectedly faint or some dots in the printed image are missing, you may be able to solve these problems by cleaning the print head, which ensures that the nozzles are delivering ink properly.

#### <span id="page-40-3"></span>*Note:*

- ❏ *Print head cleaning uses both color and black ink. To avoid wasting ink, clean the print head only if the copy or print quality drops (for example, blurred printout, incorrect or missing color).*
- ❏ *Before cleaning the print head, perform the nozzle check first to see if it really needs to be cleaned. This saves ink.*
- ❏ *When a message appears on the LCD panel to prompt you to replace the ink cartridge or to indicate the ink is low, you cannot clean the print head. In this case, replace the appropriate ink cartridge first.*
- ❏ *Make sure the CD/DVD tray is not inserted in this product before using the Head Cleaning utility.*
- 1. Press the Setup button.
- 2. Select Head Cleaning.

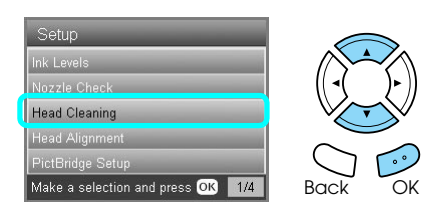

- 3. Confirm the messages on the LCD panel, then press the OK button to start head cleaning.
- 4. When Print head cleaning in progress. disappears from the LCD panel, press the OK button to perform the nozzle check to confirm that the head is clean and to reset the cleaning cycle. See "Checking the Print Head Nozzles" of the previous section.

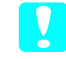

c *Caution:*

*Never turn off this product while Head cleaning is in progress. Doing so may damage this product.*

#### *Note:*

- ❏ *If the print quality has not improved after repeating this procedure four or five times, turn this product off and leave it alone overnight. Then, perform the nozzle check again and repeat head cleaning if necessary.*
- ❏ *If the print quality still has not improved, one or more of your ink cartridges may be old or damaged and may need to be replaced. To replace an ink cartridge, see ["Replacing Ink Cartridges"](#page-39-1)  [on page 38](#page-39-1).*
- ❏ *To maintain good print quality, we recommend printing a few pages at least once every month.*

# <span id="page-41-0"></span>*Aligning the Print Head*

If you notice vertical lines are not aligned properly on the nozzle check result, you may be able to solve this problem by aligning the print head.

#### *Note:*

- ❏ *Do not press the* y Stop *button to cancel printing while printing an alignment pattern.*
- ❏ *Make sure the CD/DVD tray is not inserted in this product and the CD/DVD guide is closed before using the print head alignment utility.*
- 1. Make sure that A4 paper is loaded in the front tray and press the Setup button.
- 2. Select Head Alignment.

<span id="page-41-2"></span>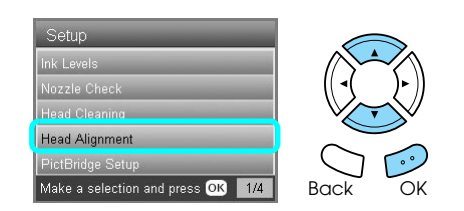

3. Confirm the messages on the LCD panel, then press the OK button to start head alignment.

4. The following alignment sheet is printed.

<span id="page-41-3"></span>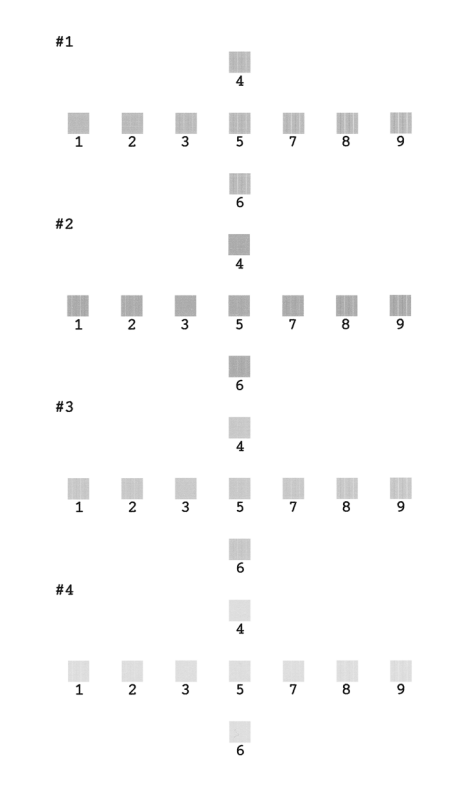

- 5. Look at the alignment pattern in each set and find the patch which is most evenly printed, with no noticeable streaks or lines.
- 6. Select the set and the corresponding line number and press the OK button.

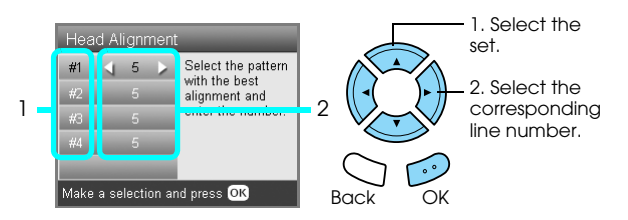

7. Press the OK button to finish.

### <span id="page-41-1"></span>*Restoring Factory Settings*

This resets all the settings to default. If you use this function, the setting values for each mode will be reset to the values which were preset at the factory.

- 1. Press the Setup button.
- 2. Select Restore to Factory Settings.

<span id="page-41-4"></span>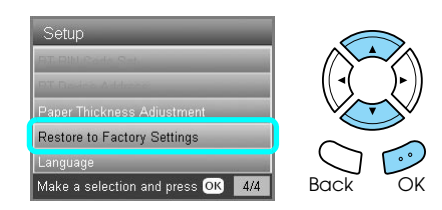

3. After confirming the message on the LCD panel, press the OK button to restore the settings.

All the settings are restored to their defaults.

### <span id="page-42-0"></span>*Transporting This Product*

<span id="page-42-4"></span>If you need to transport this product, carefully repack it using the original box (or a similar box that this product fits snugly into) and packing materials as follows:

#### Caution:

- ❏ *When storing or transporting this product, do not tilt it, stand it on its side, or turn it upside down. Otherwise ink may leak from the cartridge.*
- ❏ *Leave the ink cartridges in their installed positions when transporting this product; removing the cartridges for transportation may damage this product.*

#### *Note:*

*Do not forget to remove the protective materials from this product before using it again.*

- 1. Remove all paper from the trays and make sure that this product is off.
- 2. Open the scanner unit.
- 3. Make sure that the print head is in the home position on the right.
- 4. Close the scanner unit.
- 5. Open the document cover and slide the transportation clamp to lock the scanner carriage.

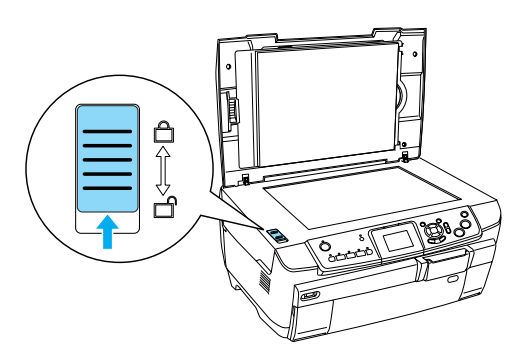

6. Unplug the power cord from the electrical outlet.

7. Close the CD/DVD guide if it is open. And then close the paper support, feeder guard, output tray, and front tray.

<span id="page-42-3"></span>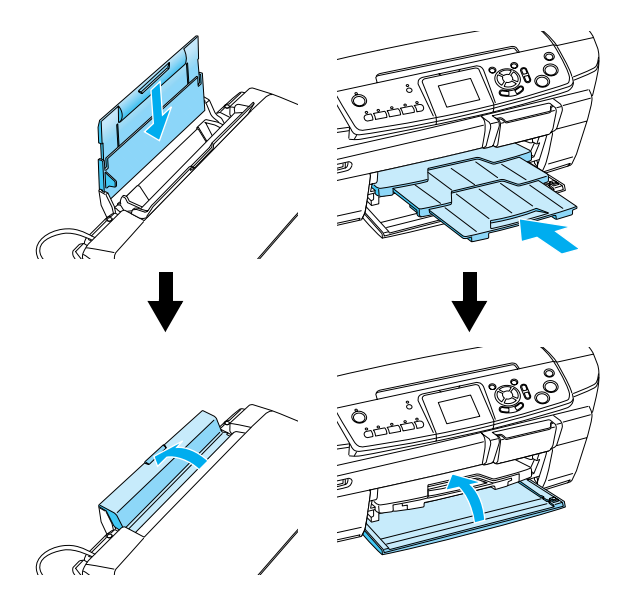

8. Attach the protective materials to both sides of this product, and then repack this product and attachments in the box.

*Note: Be careful not to catch the document cover's cable on anything.*

9. Keep this product on a flat surface to protect it from shocks during transportation.

### <span id="page-42-2"></span><span id="page-42-1"></span>*Changing the language displayed on the LCD panel*

You can change the language displayed on the LCD panel.

- 1. Press the Setup button.
- 2. Press the  $\blacktriangle$  or  $\nabla$  button to select Language.
- 3. Press the  $\triangle$  or  $\nabla$  button to select the language that you want to display, then press the OK button.

### <span id="page-43-5"></span><span id="page-43-3"></span><span id="page-43-1"></span><span id="page-43-0"></span>*Error Messages*

You can diagnose and solve most problems by checking the error messages on the LCD panel. If you cannot solve the problems by checking the messages, use the following table and try the recommended solution.

#### *Note:*

*The solutions provided are for problems which may arise when using this product as a stand alone device. Refer to the Online User's Guide for detailed solutions regarding printing, scanning, print quality, or computer-related problems.*

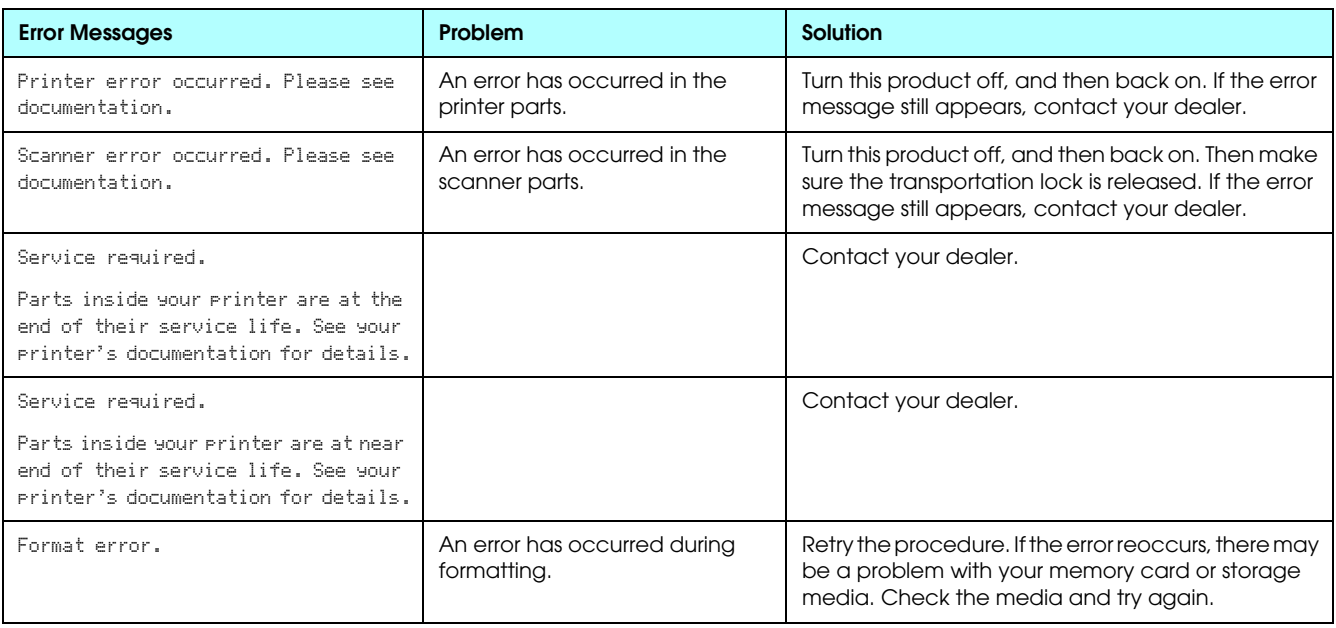

### <span id="page-43-4"></span><span id="page-43-2"></span>*Clearing the Jammed Paper*

If paper is jammed inside this product, an error message appears on the LCD panel. You may be able to clear the jammed paper using the Control Panel. Follow the instructions below.

- 1. Press the  $\&$  Color button to eject the jammed paper. If the jammed paper is not ejected, go on to the next step.
- 2. Locate where the paper is jammed.

**If the paper is jammed at the paper feeding position**, remove all of the paper by hand.

**If the paper is jammed at the ejecting position**, remove the output tray. Remove all of the paper by hand, and then attach the output tray.

**If the paper is jammed inside this product**, press the  $\circ$  On button to turn off this product. Open the scanner unit and the CD/DVD guide. Remove all of the paper inside by hand, including any torn pieces.

- 3. After clearing the jammed paper, close the scanner unit and the CD/DVD guide, and then press the  $\circ$  On button.
- 4. Load a stack of paper in the front or back tray.

### <span id="page-44-0"></span>*The Copied Image Is Improperly Sized*

When Auto Fit Page is selected as the Zoom setting on the LCD panel and the border of the original document is white or very light, the size of the original might not be recognized correctly. This may cause the copied image to be improperly sized. To correct this, select  $Actual$  as the Zoom setting and then use the Optional zoom setting to adjust the size of the copied image.

# <span id="page-44-1"></span>*The Printout Is Blurry or Smeared*

If the printout is blurry or smeared, adjust the paper thickness.

- 1. Press the Setup button.
- 2. Select Paper Thickness Adjustment.

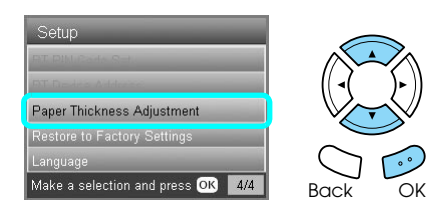

3. Select On.

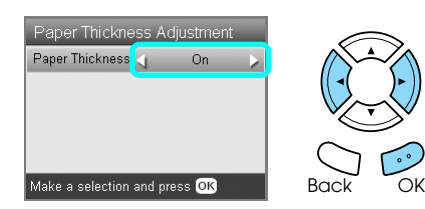

#### *Note:*

*The Paper Thickness Adjustment setting is set to* On *until this product is turned off. The setting returns to*  $\circ$  of f the *next time this product is turned on.*

# <span id="page-44-4"></span><span id="page-44-2"></span>*A Message Prompting You to Format the Memory Card Appears*

If the message prompts you to format the memory card appears on the LCD panel, press the OK button to format the memory card.

c *Caution: All data on a memory card is deleted when you format the memory card.*

# *Cancelling the format*

<span id="page-44-5"></span>Press the Cancel button to cancel format, and then exchange it with a formatted one.

### <span id="page-44-3"></span>*The Terms on the LCD Panel Are Is Not Displayed in Your Language*

If the language displayed on the LCD panel is not the one you want to display, select the language you want from the Setup menu. See ["Changing the](#page-42-2)  [language displayed on the LCD panel" on page 41](#page-42-2) for details.

# <span id="page-45-0"></span>*Contacting Customer Support*

# <span id="page-45-1"></span>*Regional Customer Services*

If your Epson product is not operating properly and you cannot solve the problem using the troubleshooting information in your product documentation, contact customer support services for assistance. If customer support for your area is not listed below, contact the dealer where you purchased your product.

Customer support will be able to help you much more quickly if you give them the following information:

- ❏ Product serial number (The serial number label is usually on the back of the product.)
- ❏ Product model
- ❏ Product software version (Click About, Version Info, or similar button in the product software.)
- ❏ Brand and model of your computer
- ❏ Your computer operating system name and version
- ❏ Names and versions of the software applications you normally use with your product

#### *Note:*

*For more information on Contacting Customer Support, see the Online User's Guide included in the software CD-ROM.*

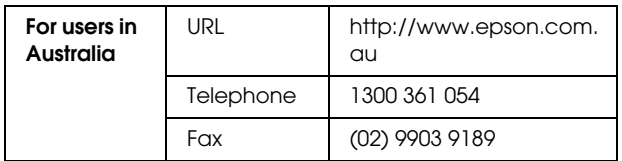

# <span id="page-45-2"></span>*Product Specifications*

### *Electrical*

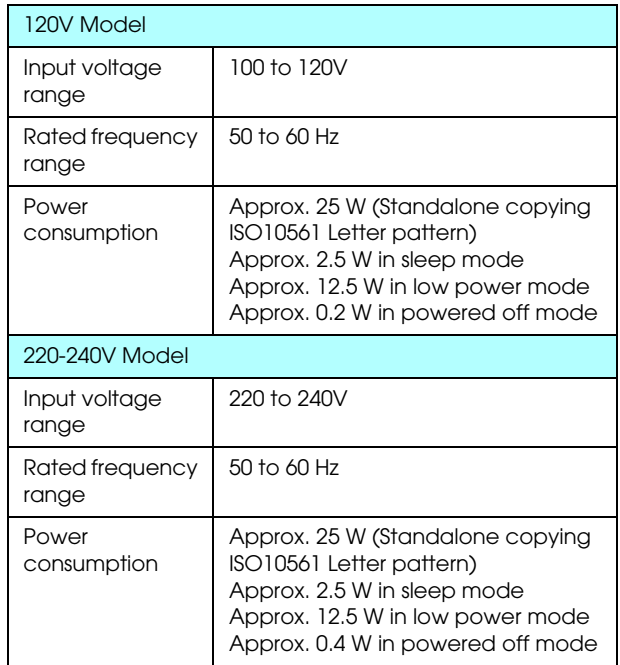

#### *Note:*

*Check the label on the back of this product for the voltage information.*

### *Environmental*

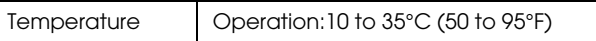

### *Mechanical*

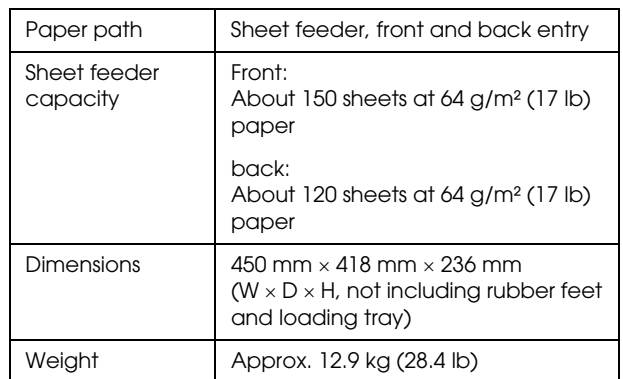

### *Printing*

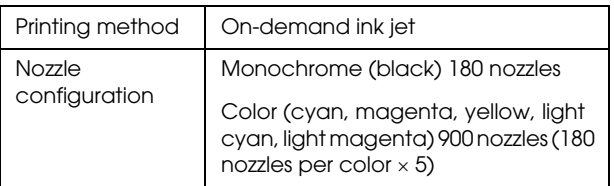

### *Scanning*

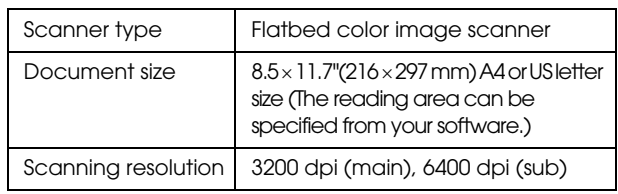

### <span id="page-46-1"></span>*Paper*

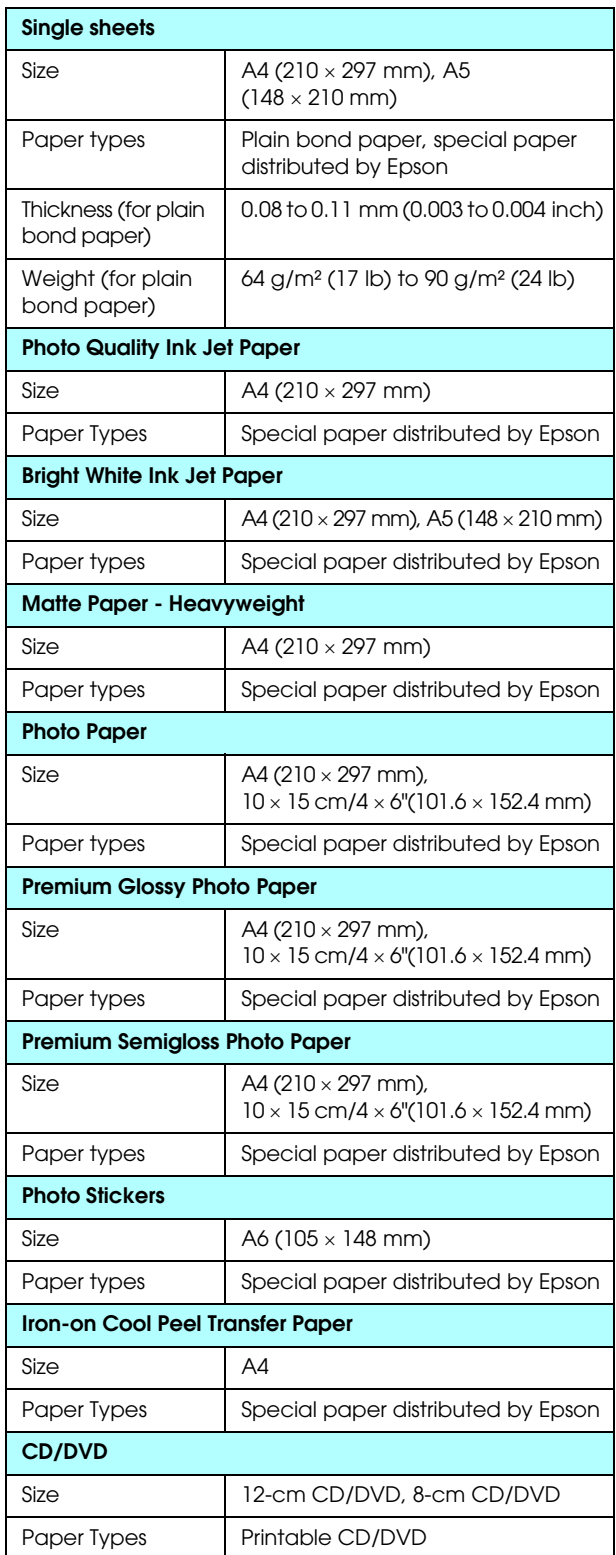

#### *Note:*

- ❏ *Since the quality of any particular brand or type of paper may be changed by the manufacturer at any time, Epson cannot guarantee the quality of any non-Epson brand or type of paper. Always test a sample of paper stock before purchasing large quantities or printing large jobs.*
- ❏ *Poor quality paper may reduce the print quality and cause paper jams or other problems. If you have print quality problems, switch to a higher grade paper.*
- ❏ *Do not load curled or folded paper.*
- ❏ *Use paper under normal conditions: Temperature 15 to 25°C (59 to 77°F) Humidity 40 to 60% RH*

# *Memory card*

### <span id="page-46-0"></span>*Loadable memory card*

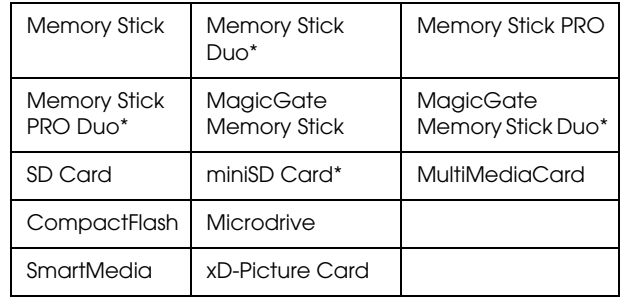

\* An adapter is required.

#### *Note:*

*The method of using each memory card varies between memory card types. Be sure to refer to the documentation packaged with your memory card for details.*

### *Available image files*

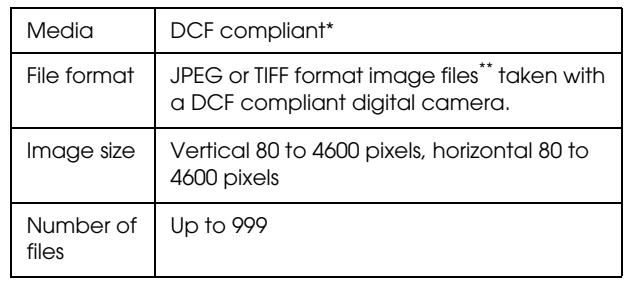

\* DCF stands for the "Design rule for Camera File system" standard, which is set by the Japan Electronics and Information Technology Industries Association (JEITA).

\*\* Supports Exif Version 2.21.

#### *Note:*

*You cannot print images with file names containing double-byte characters.*

# <span id="page-47-0"></span>*Summary of Panel Settings*

# *Copy Mode*

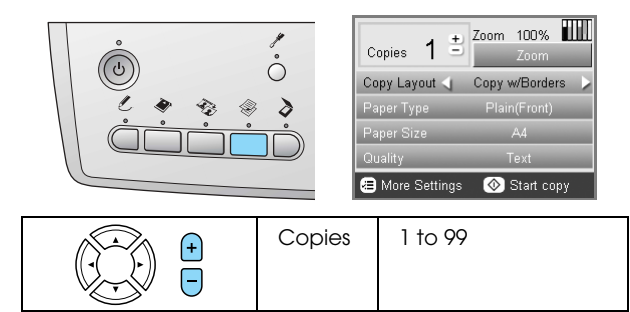

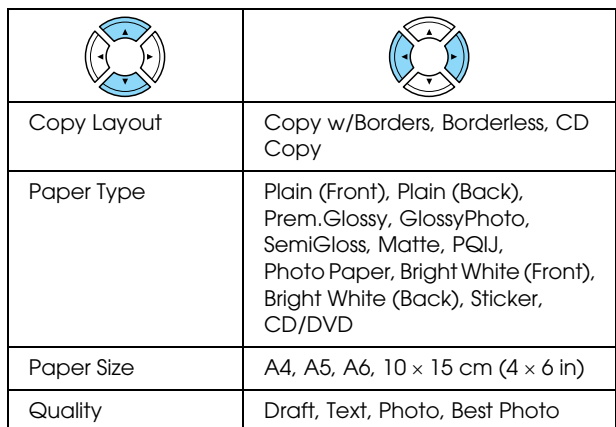

### *Zoom Setting*

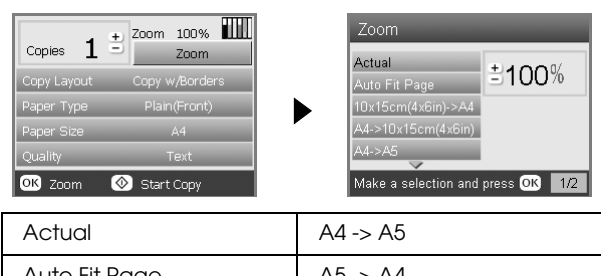

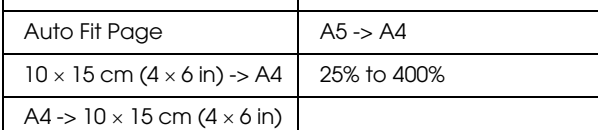

### *Detailed Settings for Copy Mode*

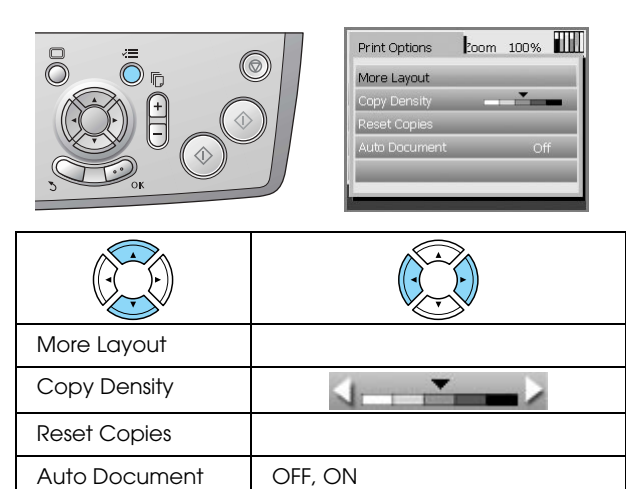

### *Copy Layout Settings*

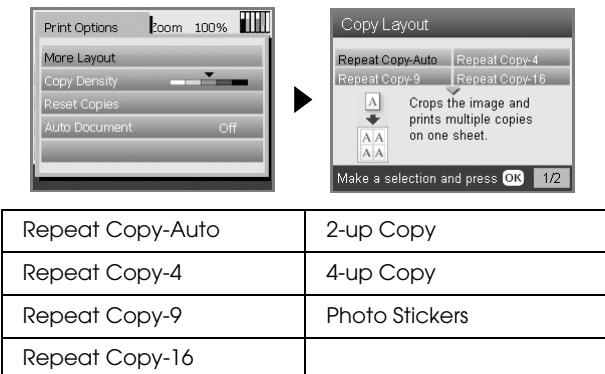

# *Memory Card Mode*

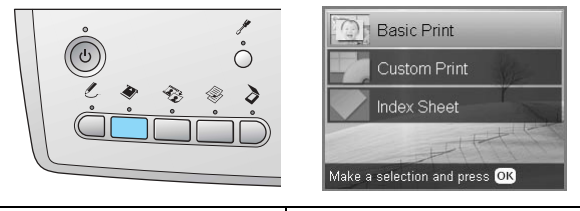

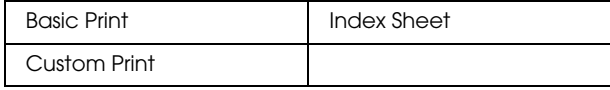

### *Custom Print Settings*

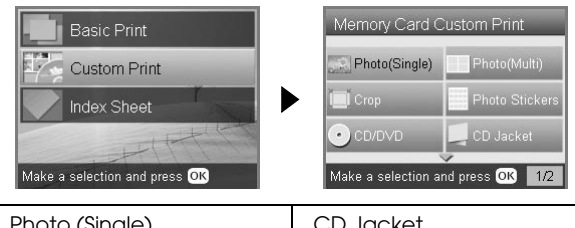

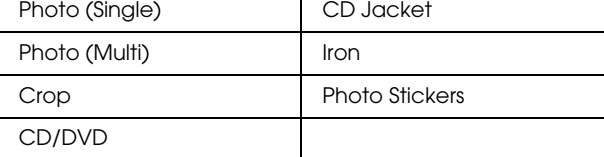

### *Print Setting for Memory Card Mode*

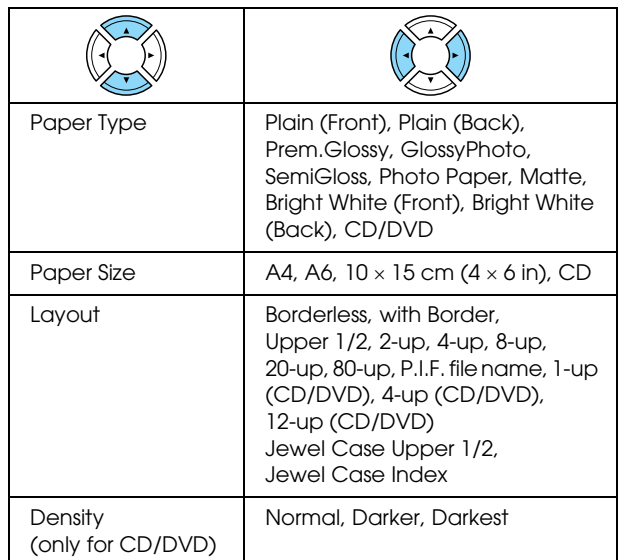

#### **Print Options for Memory Card Mode**

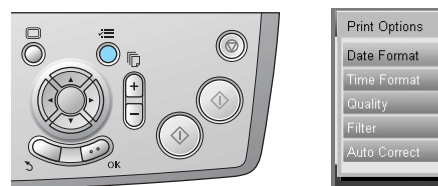

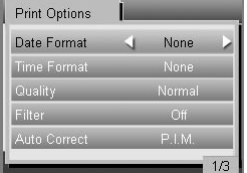

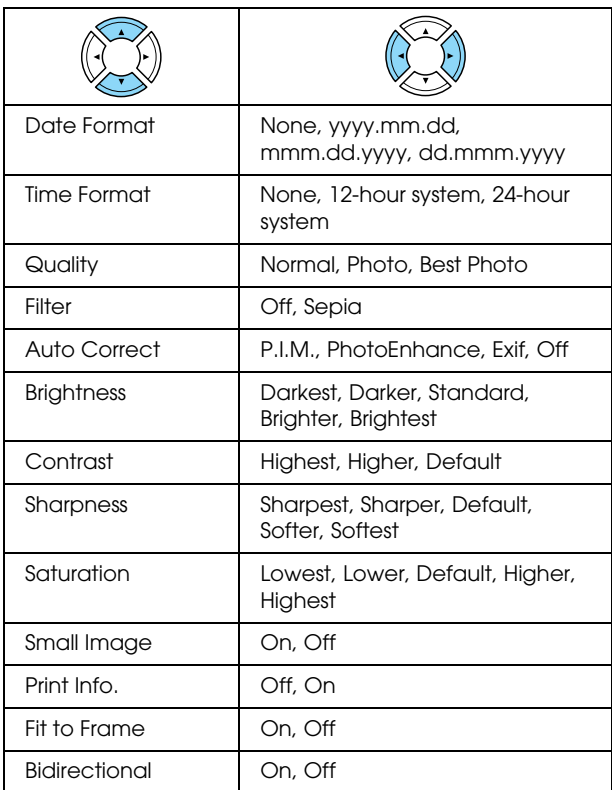

### *Film Mode*

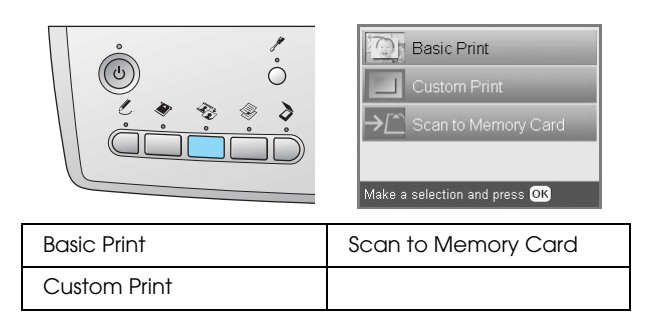

### *Film Type Setting*

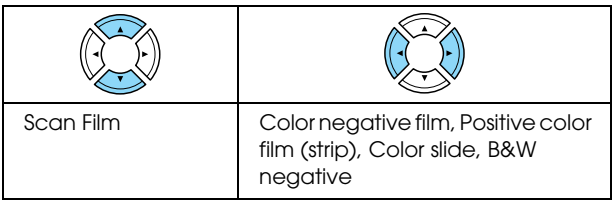

### *Custom Print Settings*

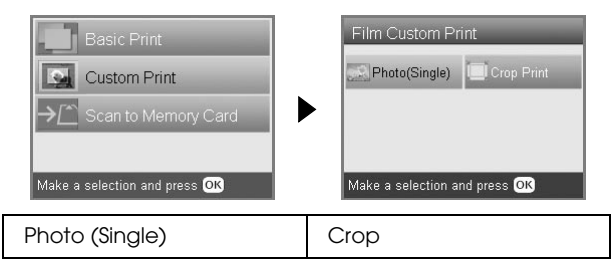

### *Print Settings for Film Mode*

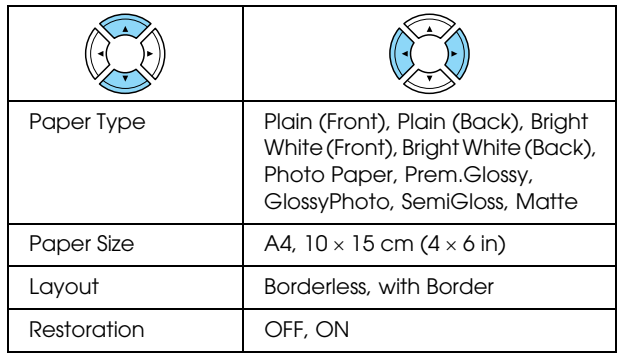

#### **Print Options for Film Mode**

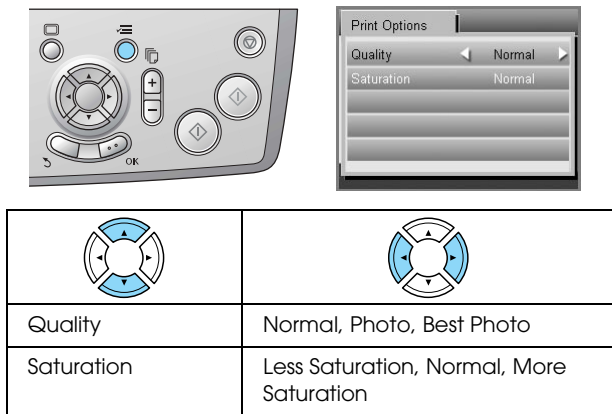

### *Scan Mode*

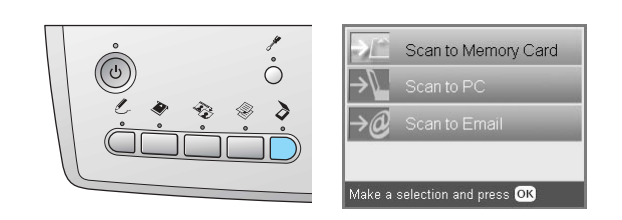

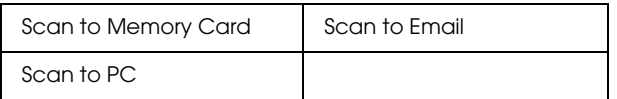

### *Scan Settings*

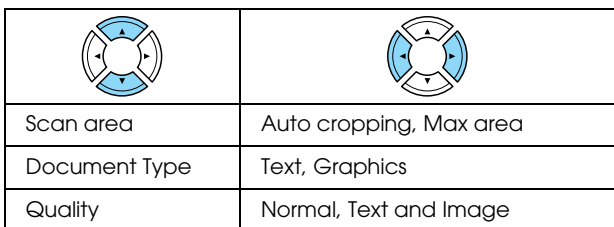

# *Creative Projects Mode*

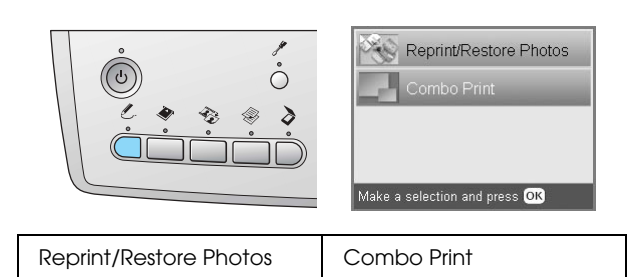

### *Scan Original Photo Setting for Reprint/Restore Photos*

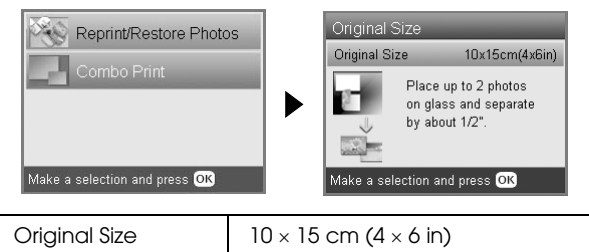

### *Print Settings for Reprint/Restore Photos*

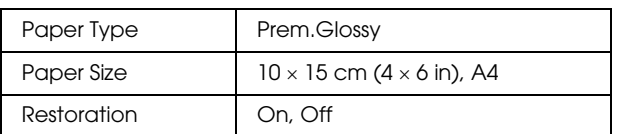

### *Menus for Combo Print*

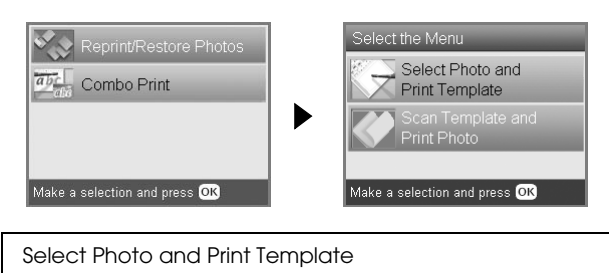

Scan Template and Print Photo

# *Setup Mode*

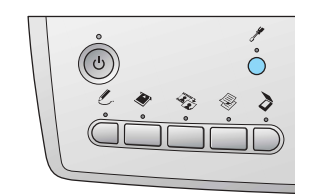

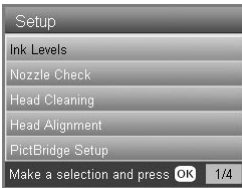

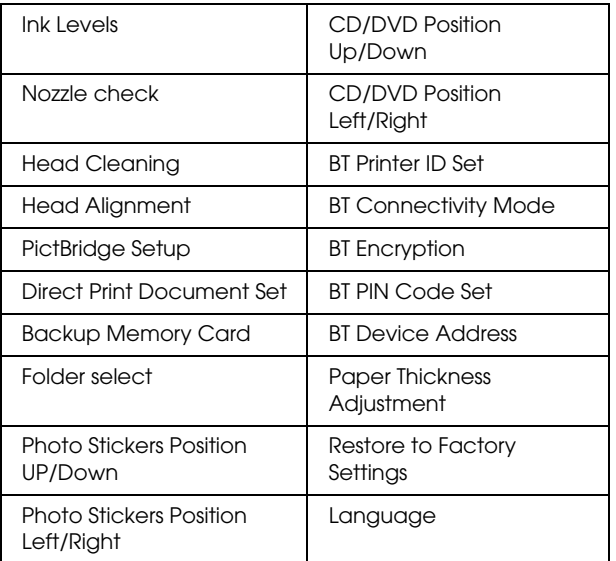

# <span id="page-50-0"></span>*Index*

### *A*

[Aligning print head, 40](#page-41-2)

### *B*

Borderless [copies, 6,](#page-7-1) [9](#page-10-3) [printing, 26,](#page-27-2) [32](#page-33-4) [Buttons, 2](#page-3-2)

### *C*

[Cleaning print head, 39 to](#page-40-3) [40](#page-41-3) [Control panel, 2](#page-3-3) Copying [basic copying, 3](#page-4-5) [borderless photos, 6,](#page-7-2) [9](#page-10-3) [layout settings, 6,](#page-7-3) [9,](#page-10-4) [10](#page-11-1) [multiple photos, 7,](#page-8-1) [10](#page-11-1) [non-readable area, 5](#page-6-4) [number of copies, 7](#page-8-2) [paper type, 5](#page-6-3) [Zoom, 7](#page-8-3)

### *D*

[Digital camera, 24,](#page-25-2) [35](#page-36-2) [DPOF \(Digital Print Order Format\), 24](#page-25-3)

### *E*

[Error messages, 42](#page-43-3)

### *F*

Film [35 mm film strips, 29](#page-30-3) [35 mm slides, 30](#page-31-1) [Basic Print, 30](#page-31-2) [Crop print, 31](#page-32-2) [Custom print, 31](#page-32-3) [loading, 29 to](#page-30-4) [30](#page-31-3) [print settings, 32](#page-33-5) [Quality setting, 32](#page-33-6) [selecting photos, 30,](#page-31-4) [31](#page-32-4) [storing holder, 32](#page-33-7) [type, 32](#page-33-8)

### *I*

[Index sheet for printing, 14](#page-15-2) Ink cartridge [checking the ink level, 37](#page-38-4) [replacing, 37 to](#page-38-5) [38](#page-39-2)

#### *J*

[Jammed paper, 42](#page-43-4)

### *L*

[Loading paper, 3 to](#page-4-4) [5](#page-6-5)

#### *M*

Memory card [compatible, 13,](#page-14-3) [45](#page-46-0) [ejecting, 13](#page-14-4) [formatting, 43](#page-44-4) [inserting, 13](#page-14-2) Memory card print [adding date to prints, 27](#page-28-0) [adding time to prints, 27](#page-28-1) [Auto correct setting, 27](#page-28-2) [Bidirectional setting, 28](#page-29-0) [Brightness setting, 27](#page-28-3) [Contrast setting, 27](#page-28-4) [Crop print, 19](#page-20-3) [Filter setting, 27](#page-28-5) [Fit to Frame setting, 28](#page-29-1) [layout settings, 26](#page-27-3) [P.I.F., 24](#page-25-4) [paper type, 5,](#page-6-6) [26](#page-27-4) [print information, adding, 28](#page-29-2) [printing basics, 14](#page-15-3) [print settings, 26 to](#page-27-5) [28](#page-29-3) [Saturation setting, 28](#page-29-4) [Sharpness setting, 27](#page-28-6)

#### *N*

[Nozzle check, 39](#page-40-4)

#### *P*

[Paper specifications, 45](#page-46-1) Photos [copying, 7,](#page-8-4) [10](#page-11-2) [placing on the document table, 5,](#page-6-2) [10](#page-11-2) [scanning to memory card, 33](#page-34-3) [PictBridge, 35](#page-36-3) [Protective materials, 41](#page-42-3)

### *R*

[Reflective document mat, 5,](#page-6-7) [29,](#page-30-5) [32](#page-33-9) [Restore to factory settings, 40](#page-41-4)

#### *S*

Scanning [quality, 33,](#page-34-4) [34](#page-35-0) [to memory card, 33 to](#page-34-5) [43](#page-44-5)

### *T*

[Transporting, 41](#page-42-4) [Troubleshooting, 42](#page-43-5)

#### *U*

[USB DIRECT-PRINT, 35](#page-36-4)

#### **EPSON OVERSEAS MARKETING LOCATIONS**

#### **Epson America, Inc.**

3840 Kilroy Airport Way Long Beach, CA 90806 Phone: (562) 981-3840 Fax: (562) 290-5220

#### **EPSON DEUTSCHLAND GmbH**

Zülpicher Straße 6, 40549 Düsseldorf Germany Phone: (0211) 56030 Fax: (0211) 5047787

#### **EPSON AUSTRALIA PTY. LTD.**

70 GIBBES STREET, CHATSWOOD 2067 NSW. Phone: 2-9903-9000 Fax: 2-9903-9177

#### **EPSON HONG KONG LTD.**

20/F Harbour Centre, 25 Harbour Road, Wanchai, Hong Kong Phone: 2585-4300 Fax: 2827-7083

#### **EPSON ITALIA S.p.A.**

V.le F.lli Casiraghi 427 20099 Sesto S.Giovanni MI, Italy Phone: +3902262331 Fax: +39022440750

#### **SEIKO EPSON CORPORATION (Hirooka Office)**

80 Harashinden, Hirooka Shiojiri-shi, Nagano-ken 399-0785 Japan

#### **EPSON UK LTD.**

Campus 100, Maylands Avenue, Hemel Hempstead, Herts, HP2 7TJ, U.K. Phone: (+44) 01442 261144 Fax: (+44) 01442 227227

#### **EPSON FRANCE S.A.**

68 bis, rue Marjolin 92300, Levallois-Perret, France Phone: 33.1.41.86.26.56 Telex: 610657

#### **EPSON SINGAPORE PTE. LTD.**

No. 1 Temasek Avenue #36-00 Millenia Tower, Singapore 039192 Phone: (065) 633 77 911 Fax: (065) 633 41 185

#### **EPSON TAIWAN TECHNOLOGY & TRADING LTD.**

14F, No.7, Song Ren Road,Taipei, Taiwan 110 Phone: (02) 8786-6688 Fax: (02) 8786-6633

#### **EPSON IBERICA S.A.**

Av. de Roma, 18-26 08290 Cerdanyola del Valles Barcelona, Spain Phone: 582. 15.00 Fax: 582. 15.55

#### **EPSON PORTUGAL, S.A.**

R. do Progresso, 471, 1° Perafita 4460 Matosinhos, Portugal Phone: (02) 996 14 02 Fax: (02) 996 14 11

2003 November

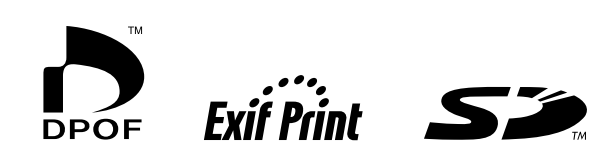

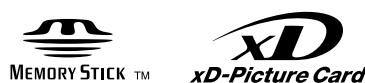

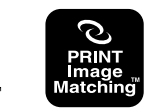

**MEMORY STICK PRO<sub>TM</sub>** 

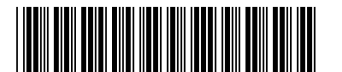